# **Barcode Label Scale**

RLS1000 **Software User Manual**

### **Contents**

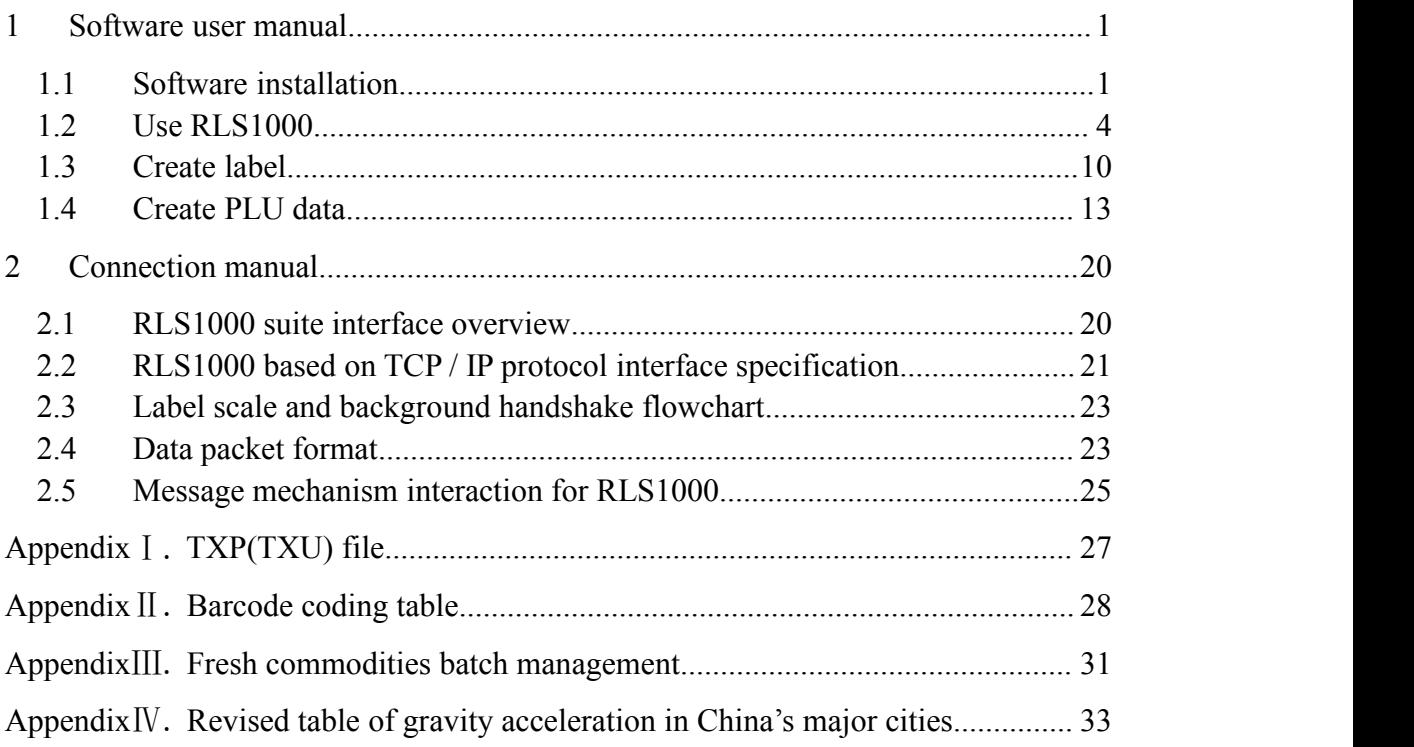

### <span id="page-2-0"></span>1 Software user manual

#### 1.1 Software installation

Firstly, put the CD into PC driver. Then, open the document, double click the installation

package with the logo  $\Box$  RLS\_NeutralSetup\_V1.129 ,and then appear following image: Image 1.0: Select Setup Language

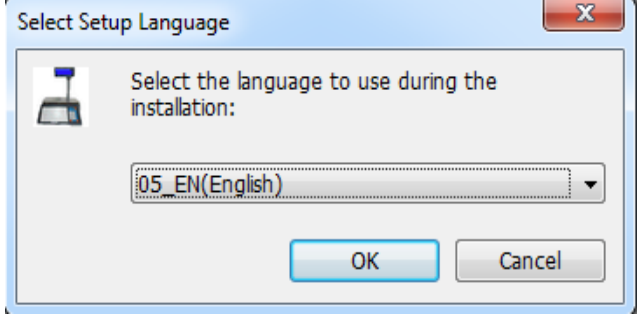

Image 1.0

Select the language to use during the installation, click the "OK", and then appear following image: Image 1.1:

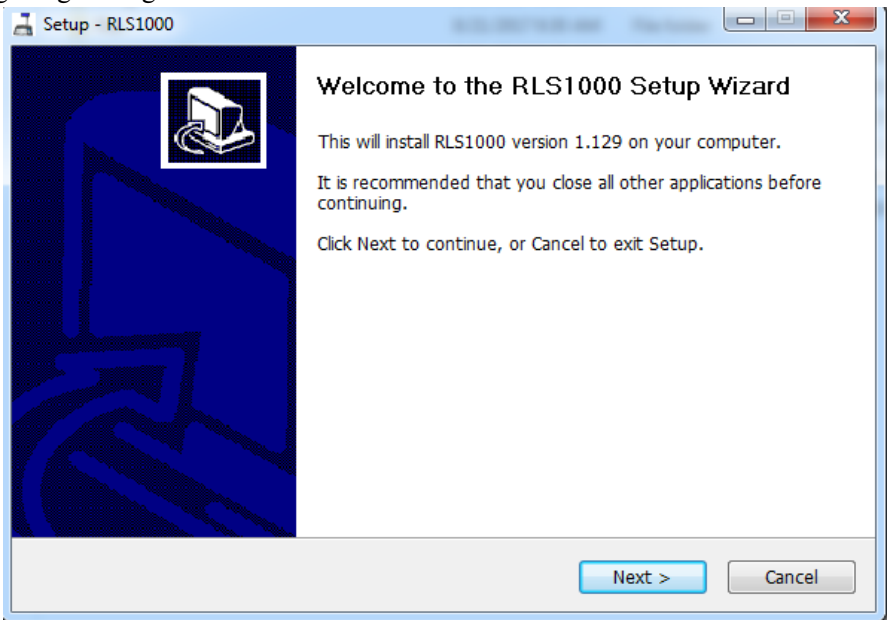

Image 1.1

Click "next" to select default installation path of program Files of C drive, or select "browse" to choose self-definition installation path. Such as installed to G drive, and then appear Image 1.2:

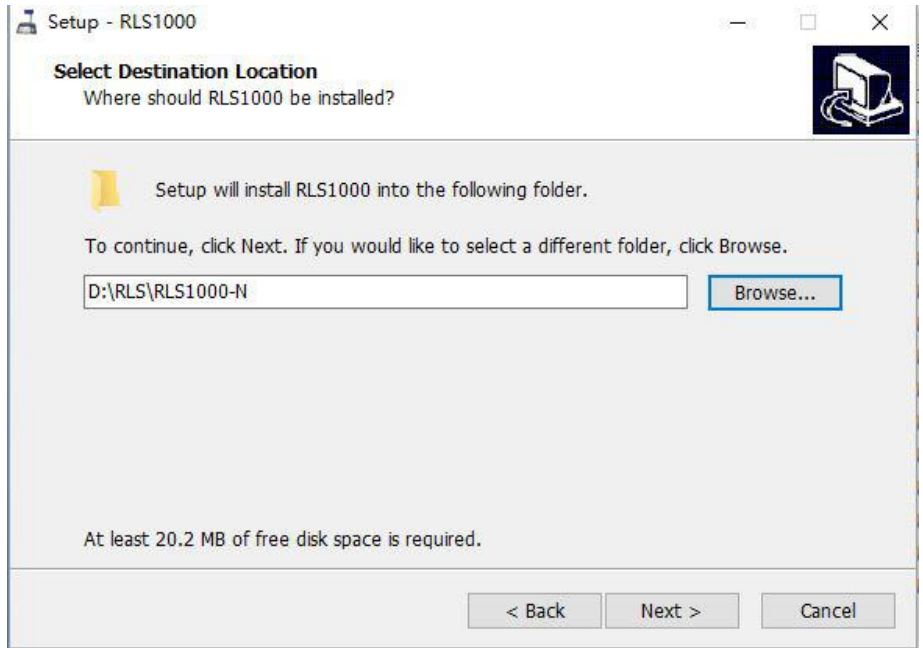

Image 1.2

Click "next", and then appear Image 1.3:

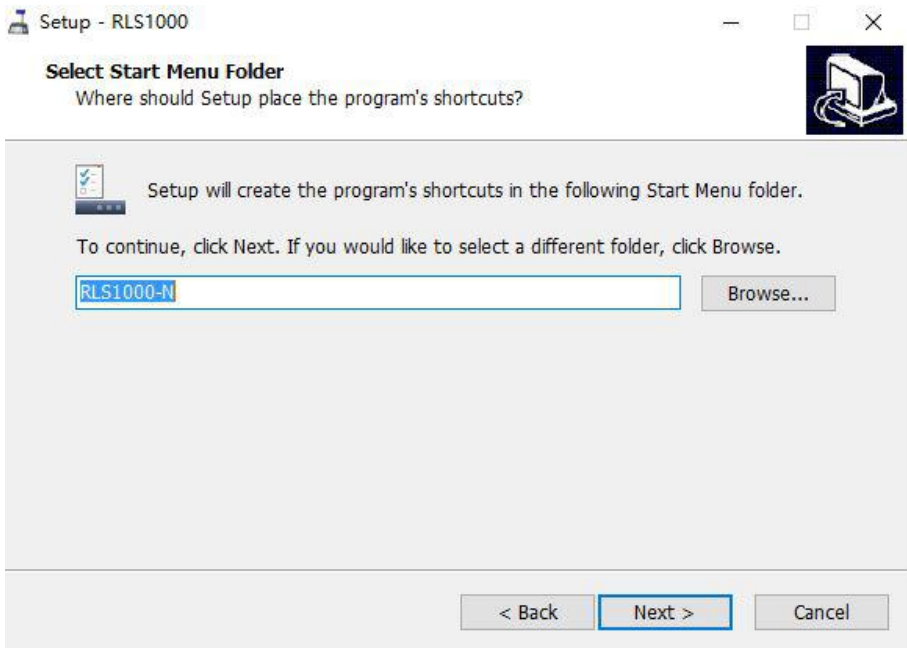

Image 1.3

Click "Next", then appear Image 1.4:

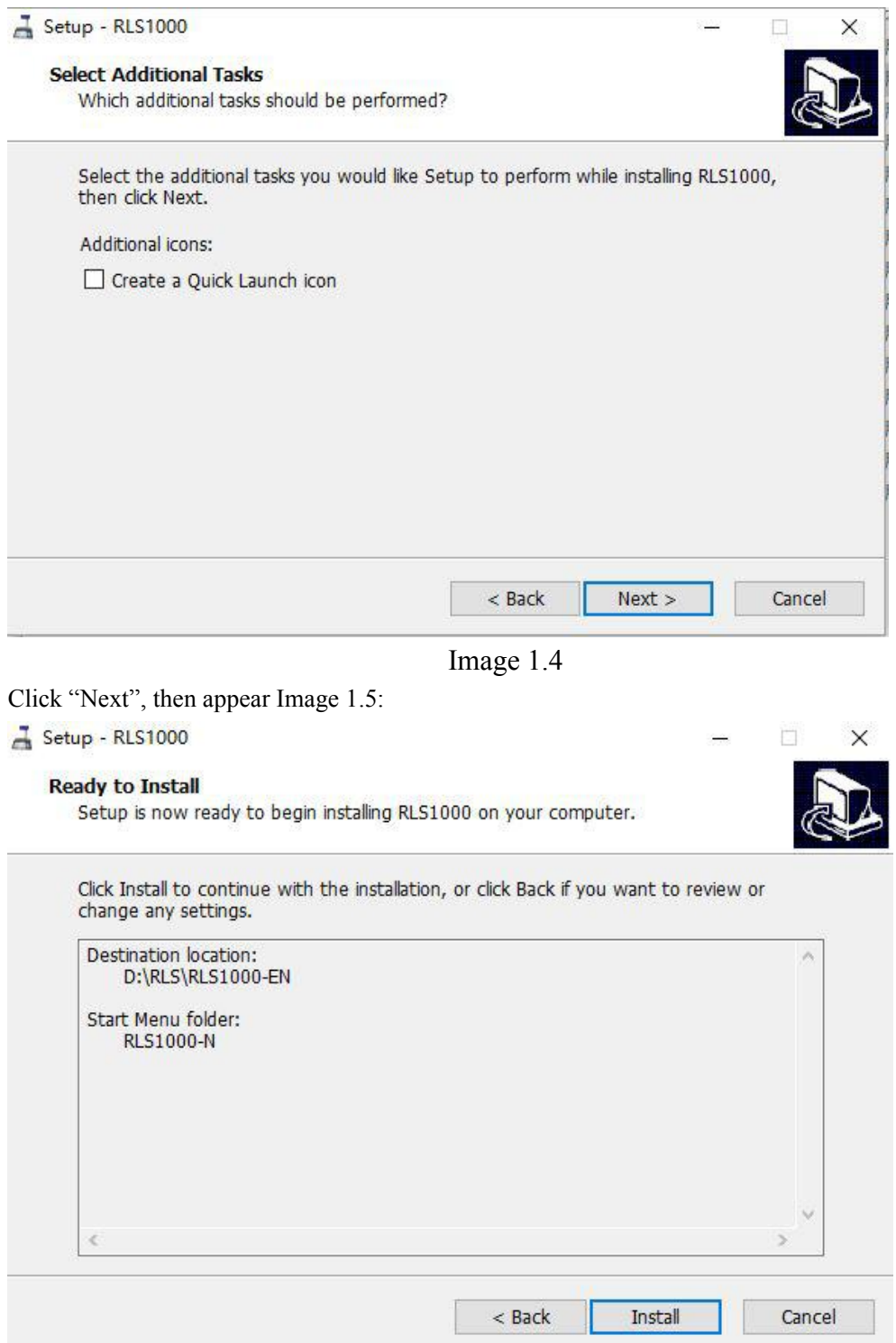

Image 1.5

<span id="page-5-0"></span>click "Install" to continue next step, then start to install. the interface after finishing installation is as below:

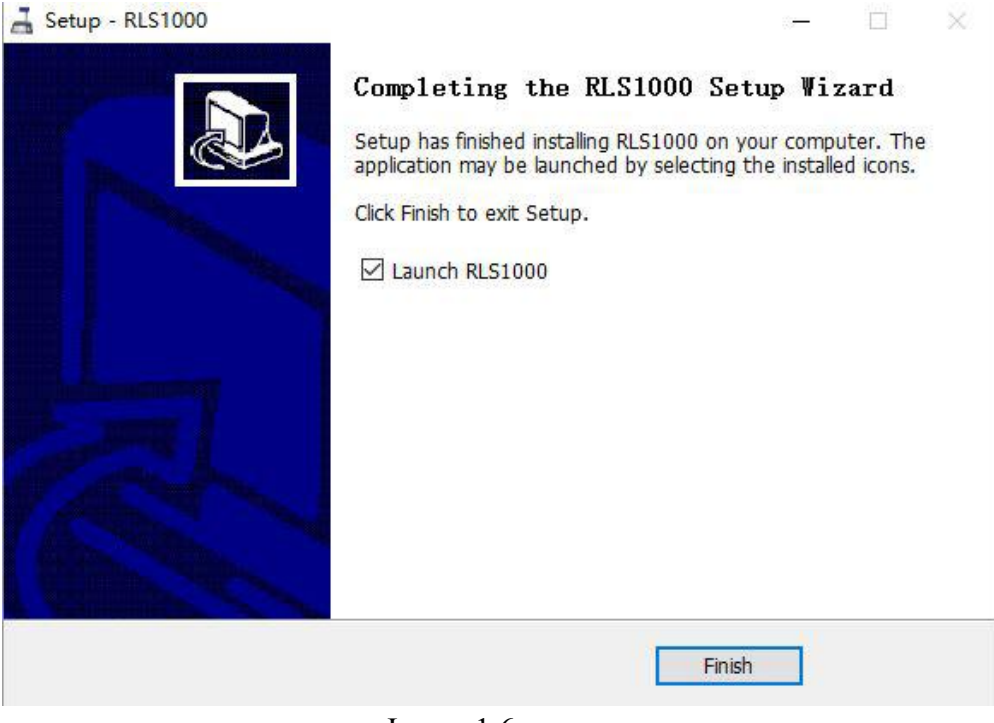

Image 1.6

After finishing, can choose to operate RLS1000 or not.

#### 1.2 Use RLS1000

- RLS1000 Main function:
	- a. Download program
	- b. Download Character Font
	- c. Download PLU
	- d. Download Label
	- e. Download hotkey
	- f. Download function parameter
- Creat Connection

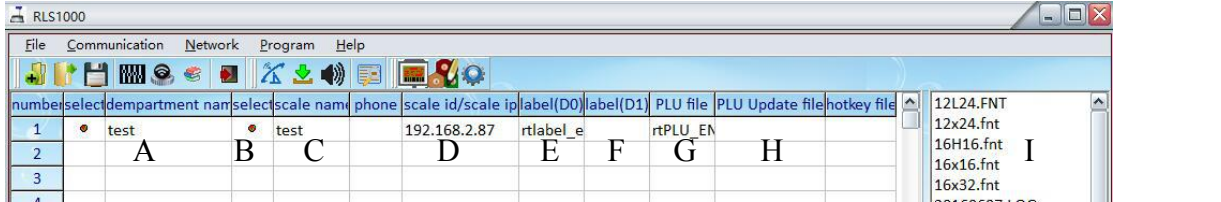

On above image:

- A, input the name of label scale department
- B, double click to select
- C, input the name of Label scale
- D, input the IP add. of label scale
- E, Click D0 label column, double click to select label in I area.
- F, Click D1 column, double click to select label in I area.
- G, (\*.TXP)click PLU column, double to select PLU in I area.
- H, (\*.TXU)click PLU updated column ,double click to select PLU in I area.
- I, (\*.KEY) click hotkey column, double click to select hotkey in I area.

#### **operation process**:

- a, download program:
- set up connection first, network  $\implies$  update software (choose \*.hex file) b, download Character Font :

set up connection first, network  $\implies$  Download data, choose single byte character font and check box before double byte fresh common character font

- c, PLU download PLU:
	- set up connection first, network  $\implies$  download PLU
- d, download label:

set up connection first, network  $\implies$  Download data, choose D0, check box

before D1,then confirm.

e, download hotkey:

set up connection first, network  $\implies$  Download hotkey.

f, download function parameter: set up connection first, network  $\implies$  Download data, select check box on front of function set key, then set

other:

update PLU: set up connection first, network  $\implies$  Update PLU

( F )File

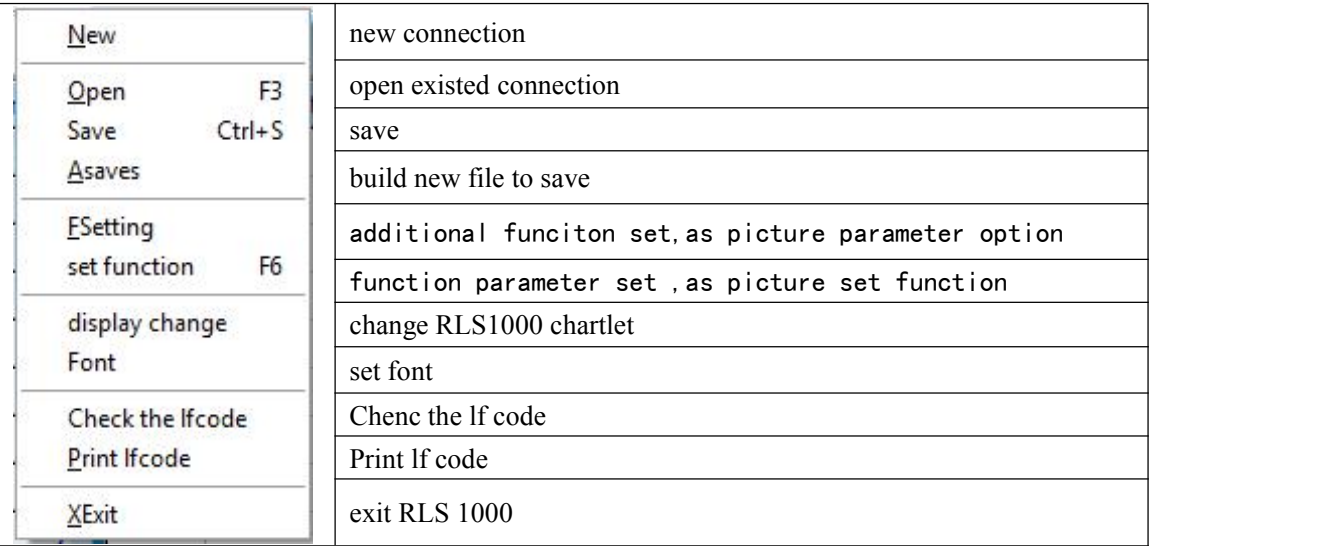

parameter option foundation set page

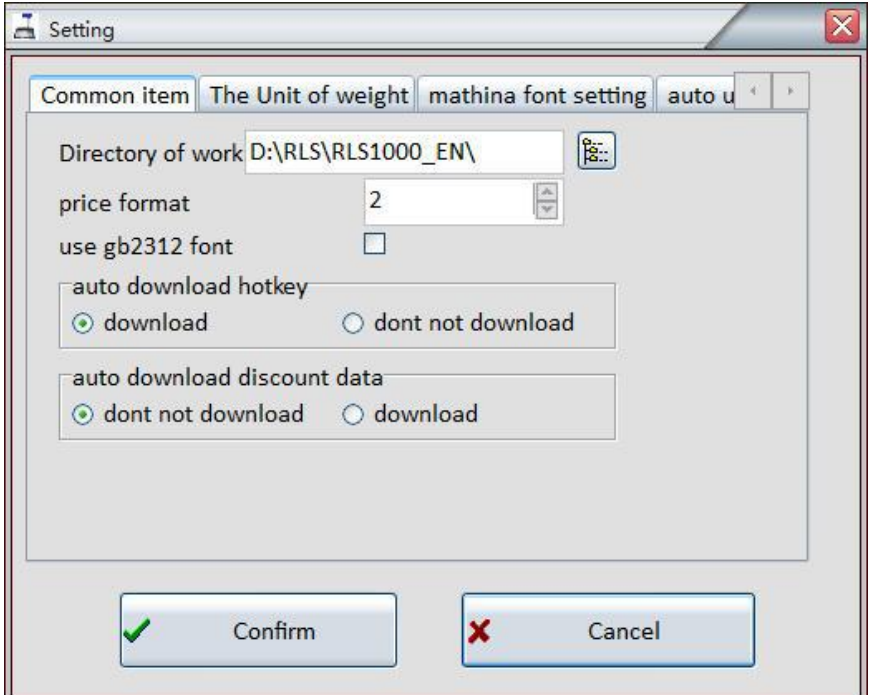

explanation:

work directory: set default directory (influence area I). System decimal position:0,1,2。Set PLU decimal digit of PLU manger. Auto download hotkey: download; Don't download Auto download discount data: Don't download; download.

Image **[parameter option]**weighing unit page

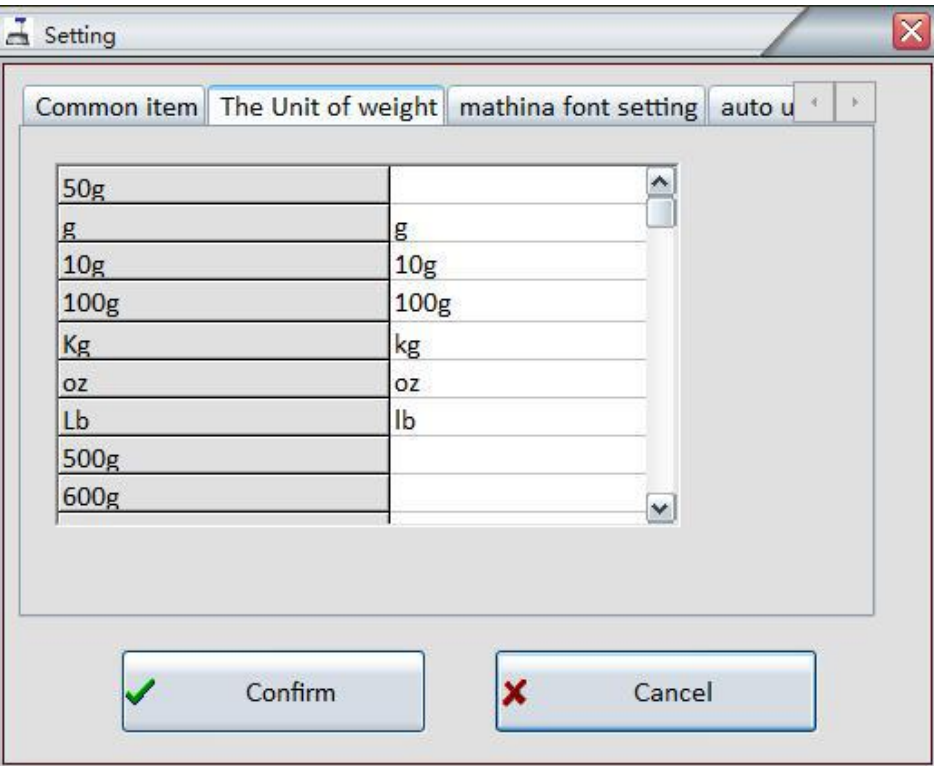

explanation:

self-definition;

The unit defined is corresponding with the unit in PLU manager.

Image (parameter)label scale font page

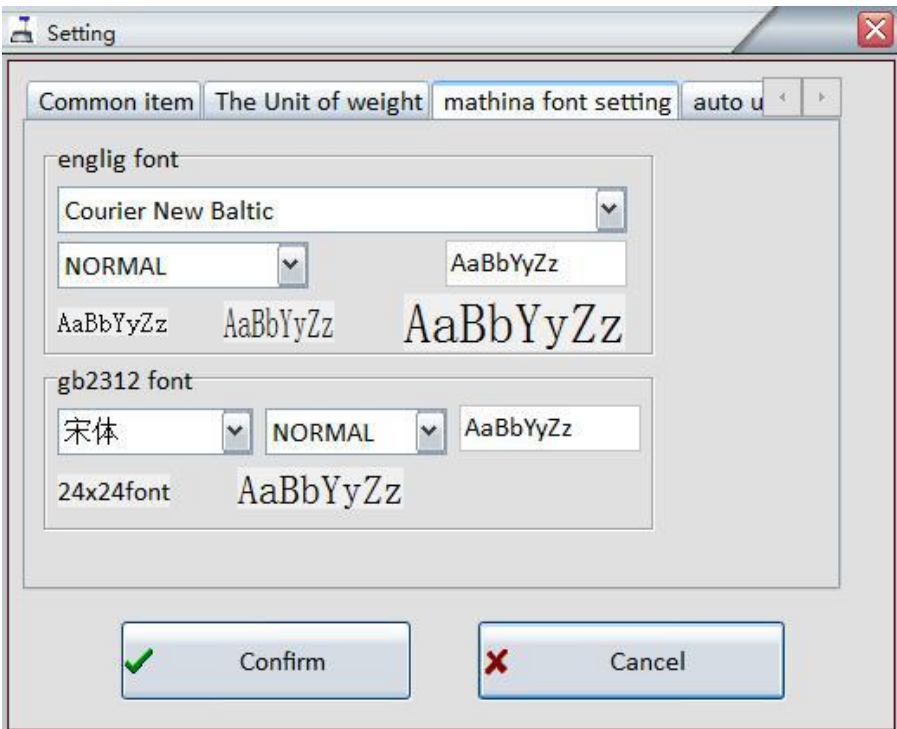

explanation:

Set the font of downloading to label scale

Image (parameter option)product name update time

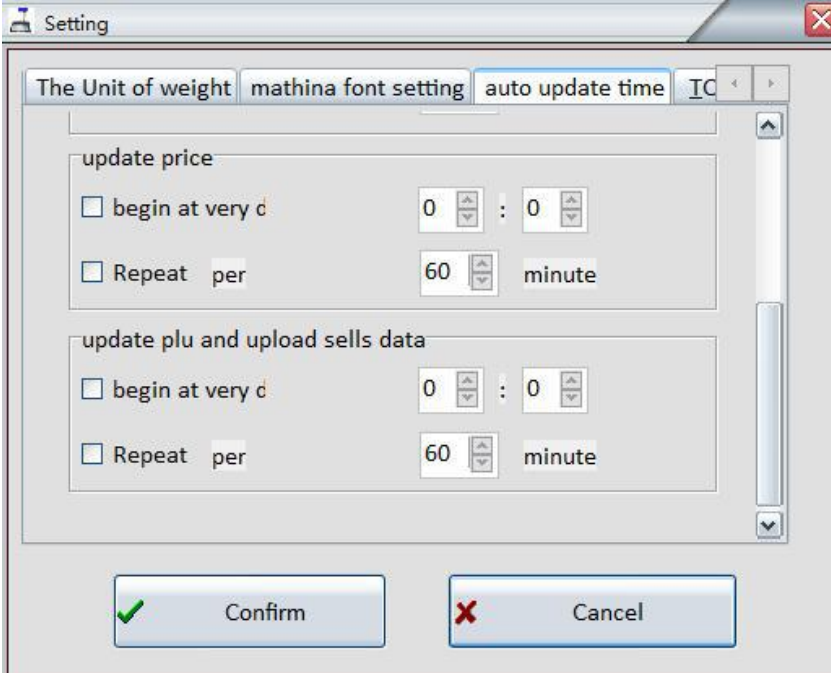

explanation:

set RLS1000 to download and update PLU(set G,H area first)

#### Image**[Setting]** (part 1)

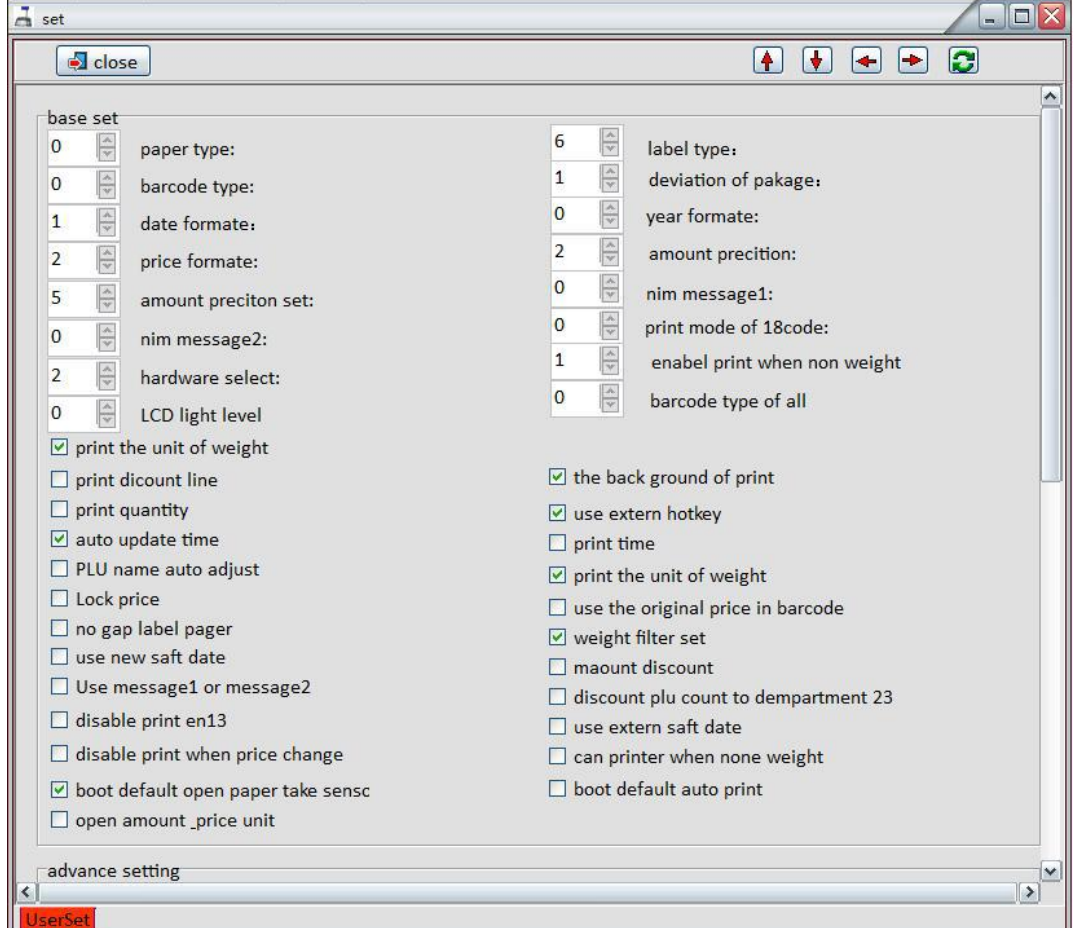

common functions:

**paper type:** 0: label; 1: receipt; 2: no-rewinder.

**barcode type**:0~99(refer to barcode type table)。

**date format:** 0:DDMMYY;1:MMDDYY;2:YYMMDD(D, date; M, month; Y, year)。 **decimal position**:0,1,2; set price decimal digit。

**rounding**: set round carry digit。

**Message2**:0~197 default message. If PLU data hasn't set message,this PLU data will be the default.

**Display:** Reserved.

**Label type:** 6:D0;7:D1;0~5: Reserved.

**Package tolerance**:1~20。.

Year format.: 0: YY;1: YYYY<sub>s</sub>

**Total price precision**:1,N.N0;2,N.NN;3,N.N。

**message1**:0~197 default message,if PLU data hasn't set message ,this PLU data will be the default.

barcode printing format :  $0$ , standard grid $2/5$ ; 1, narrow grid  $2/5$ 

2,Ean128; 3,narrowEan128

#### Image**[Setting]**(part 2)

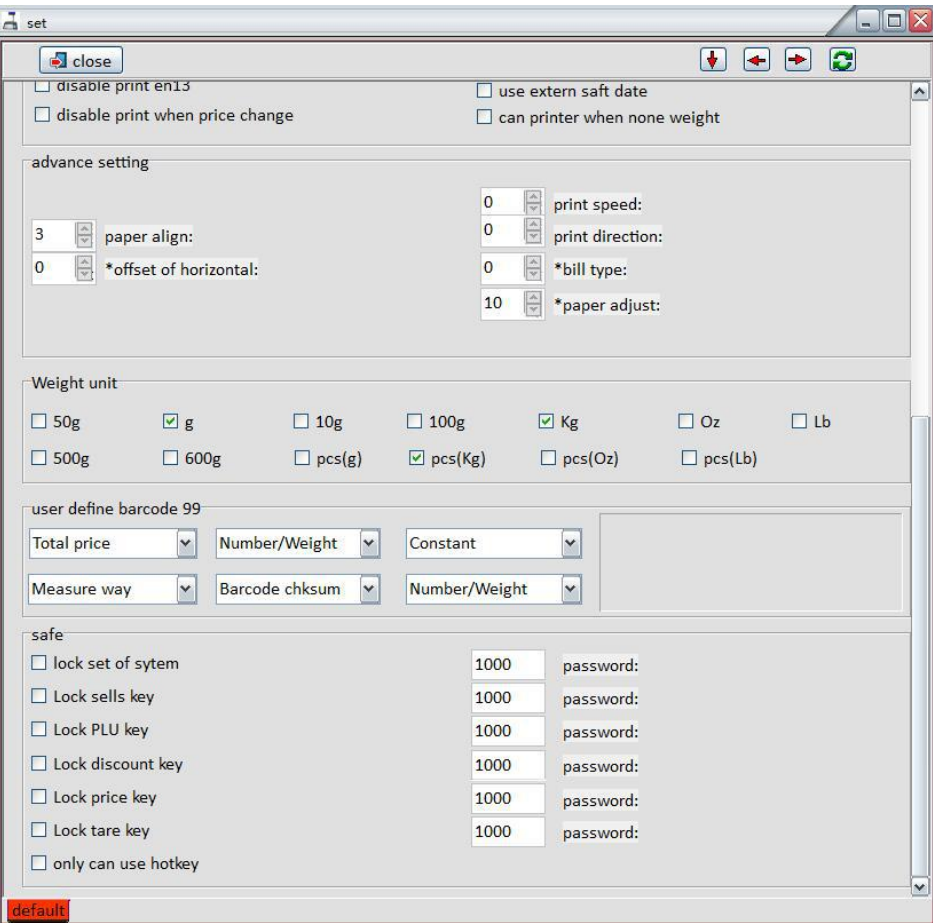

Directions:

Advanced function block: Printing density: Retain Paper fine tuning: adjust print location deviation  $-8 \sim +8$ Horizontal-shift:Retain AD (full weight calibration):Retain Back steps:Retain Printing speed:0~7. 0 represents the fastest printing speed, while 7 represents the slowest printing speed. Printing performance is better in slow printing speed, but lifespan of print head is shorter. Account type:Remain Correction(full weight calibration):Retain

Safety function blocks:

Set up function of lower machine to lock password

Weight unit

Select weight unit of lower machine

Custom barcode 99:

#### • Set up download function:

<span id="page-11-0"></span>Internet $\rightarrow$ download data $\rightarrow$ set up tick function, confirm

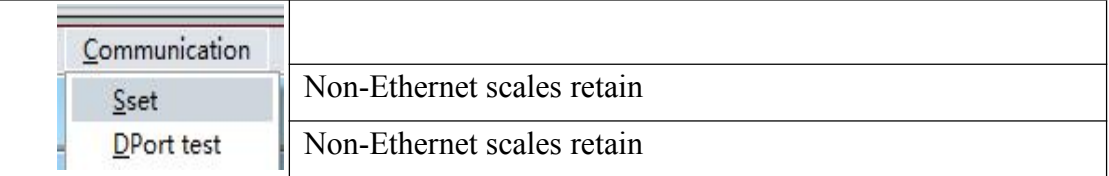

#### Internet menu.

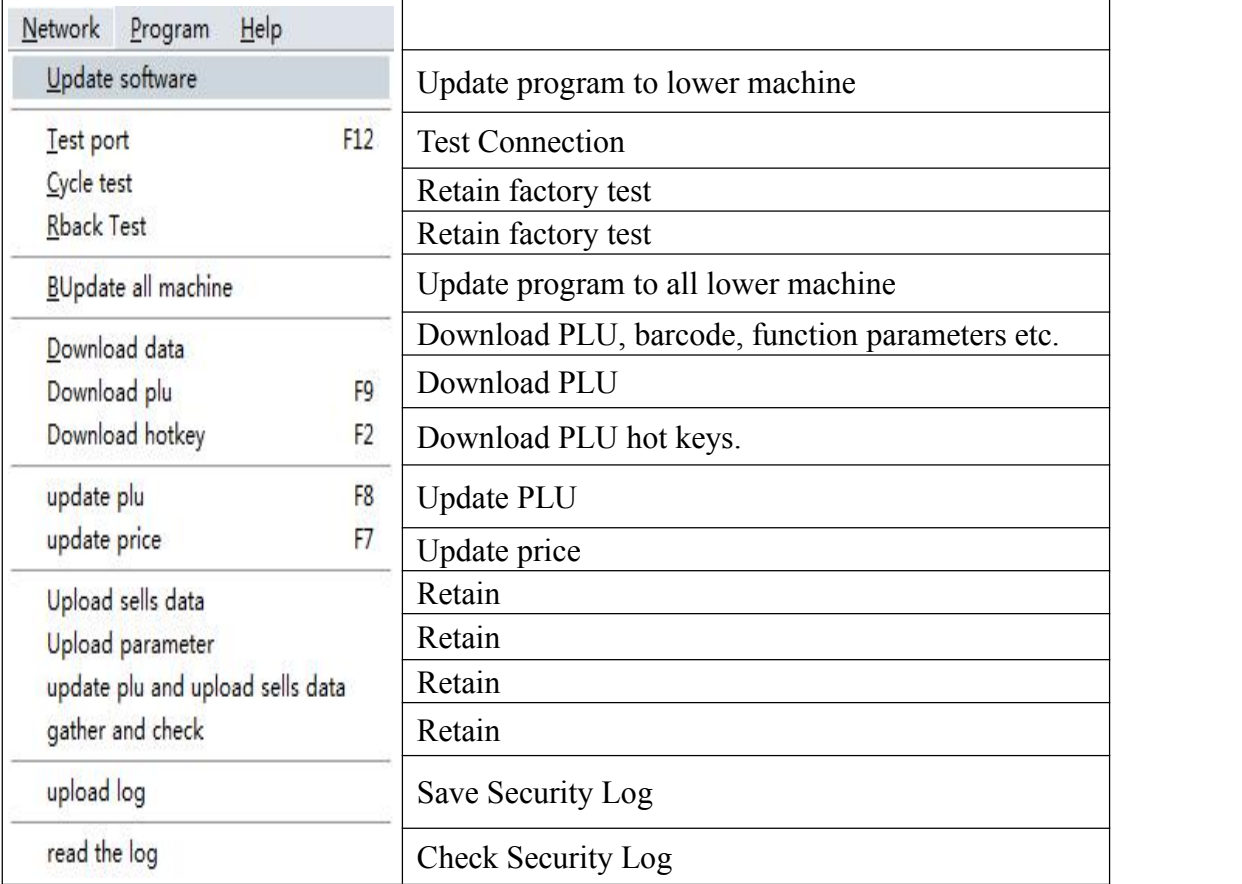

Program menu:

Label editor; Start label editor

PLU management; Start PLU management

Note:

You can view the appropriate files once double click files' name in area of E, F, G,

H,I.

Please do not use functions where there marks "retain". It means these functions are not allowed setting up or just for factory use.

#### **1.3** Create label

Open RTLabel.exe Start→Program→RLS1000→RTlable Or start from RLS1000 program menu->Label editor

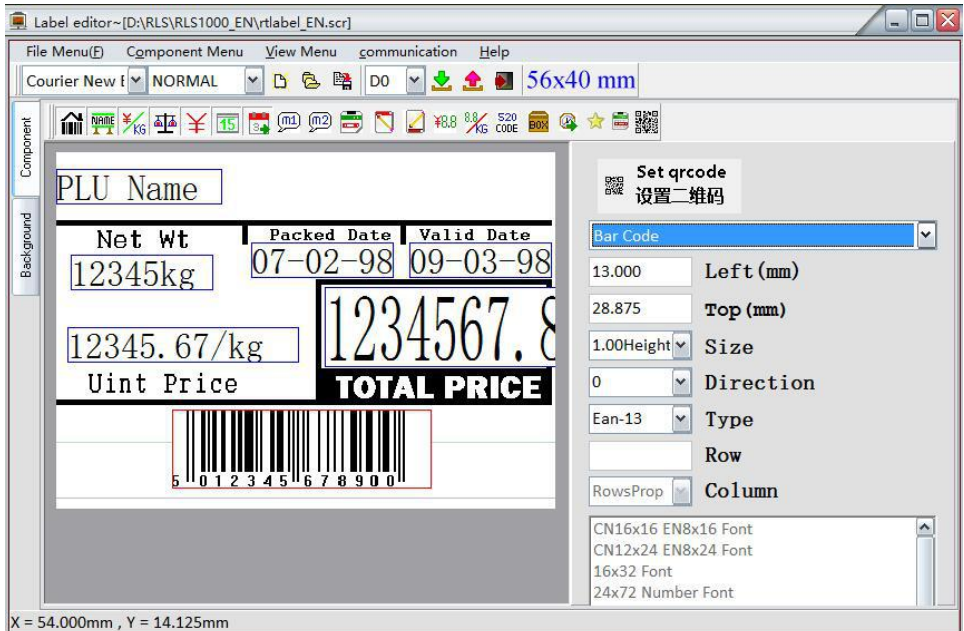

After starting, the program automatically transfers to the default label, as below:

If you want to create a new label, operate as below:

files $\rightarrow$ new-built, then a tip box appears

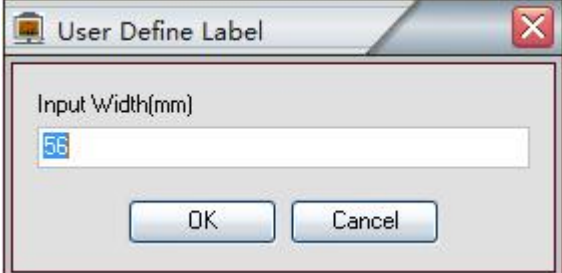

Input paper width of label in millimeters, maximum width is 56mm. Then click OK button, another tip box appears.

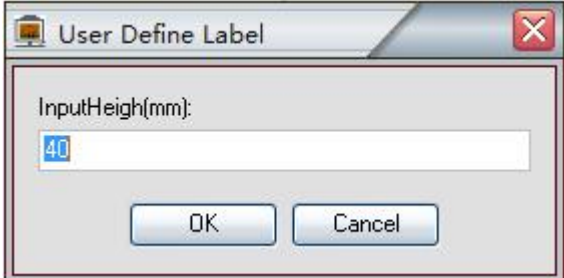

Input paper height of label in millimeters, then click OK.

\*\*\*If you need to change the size of label, click files  $\rightarrow$  modify label size, then follow the prompt to input width and height.<br>Filling label:

Click "place component" on the left, then component bar, after that click label again. It's allowed to put the component on the label, click and hold component on the label, then it can be dragged to any position. Place tail information component, if tail information is blank (that is to say not setting tail information content), it will be replaced by machine number once label print out. If tail information is not blank (that is to say tail information is being setting), then the setting

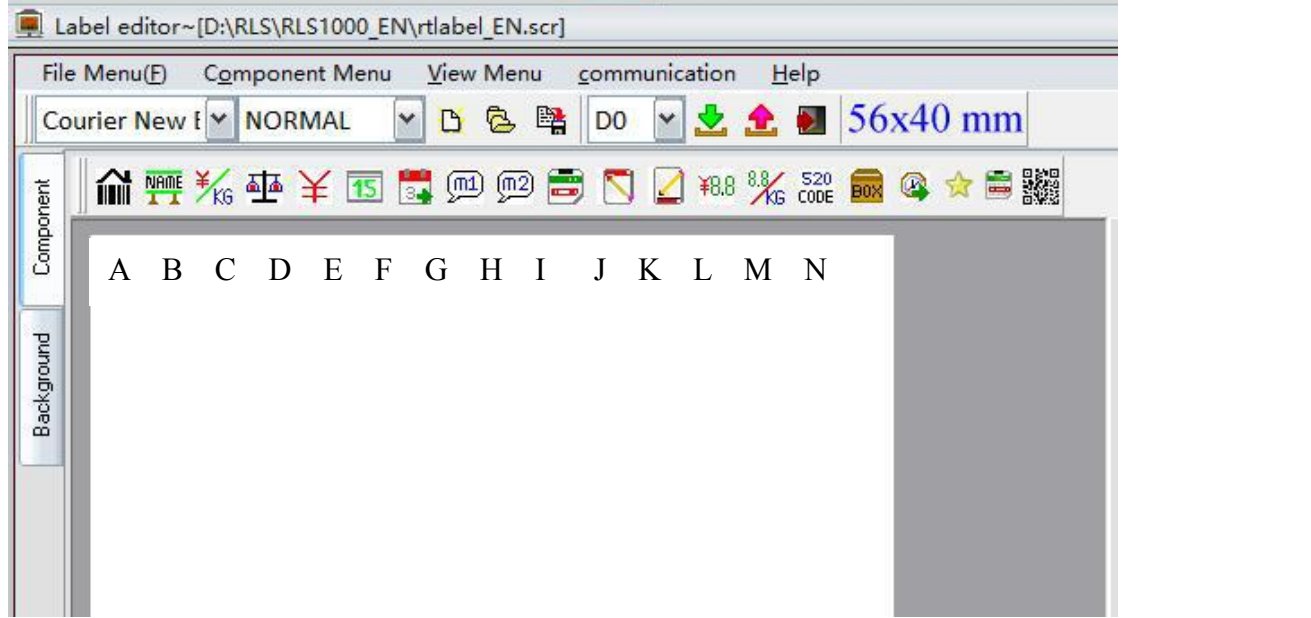

content will be printed out while printing label.

A, Barcode B, Nane C, Unit Price D, Weight E, Total price F, Period of validity G, Packaging date H, information 1 I,information 2 J,Fresh Commodity Code K, Header information L, Tail information M, Total price discount

#### N, Unit price discount

Click "edit background" on the left, then function component bar, after that set up font etc. It's allowed to edit character, line, background etc. As below:

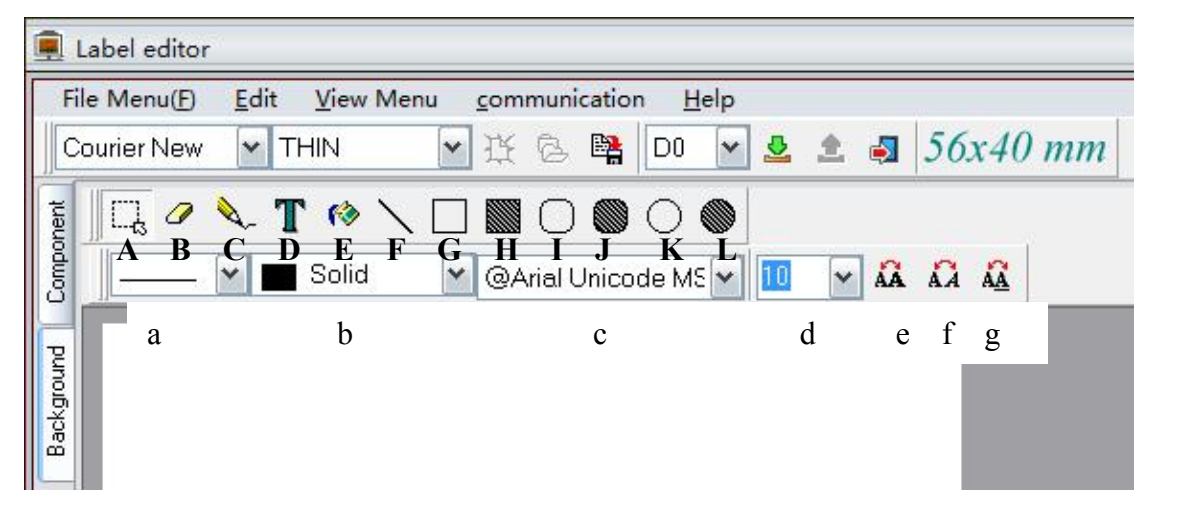

A, Select B, Eraser C, Pencil D, Character E, Filling F, Straight lin G, Rectangle H, Filled rectangle I, Rounded-square J, Filled rounded-square K, Circle L, Filled circle

a, Line thickness b,Fill Type c,Character font d,Character size c,Bold f,Italic g,Underline Paste Custom BMP graphics

Edit $\rightarrow$  paste from, select BMP graphics, then "open". After that the graphics can be dragged to any position

D0, D1: means label format stored in the machine, it needs to be selected upload or download. Save files.

<span id="page-14-0"></span> $Files \rightarrow$  Save, input non-space name, then "save"

Remark: Image and character can be dragged to any position through using "select". It will be saved as image format every time leaving location of character editing.

 $\sqrt{1 - x}$ 

#### 1.4 Create PLU data

Open PLU manager

 $27 \, \mathrm{m}$ 

Start→Program→RLS1000→RTPLU

Or start from RLS1000 program menu  $\rightarrow$ PLU manager

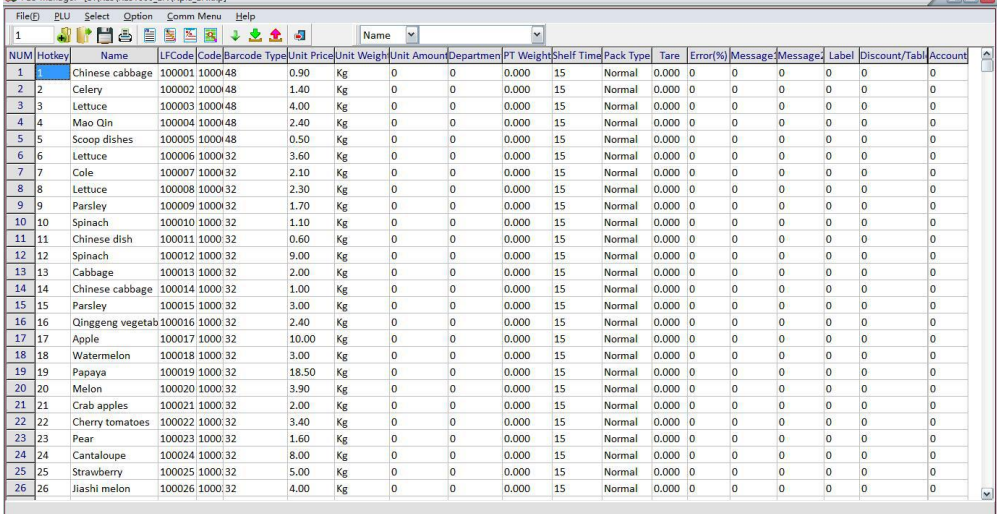

 $\overline{\phantom{a}}$ . PLU table basic fields are explained as follows:

Hotkey $\rightarrow$ input hotkey $(1-112*2)$ 

PLU Name→input PLU name within 36 characters

Fresh Commodity Code→input number within 6-figure which means Fresh Commodity Code, do not repeat

PLU item no. (Code)  $\rightarrow$ input number within 10-figure which means PLU item no.

Barcode Type $\rightarrow$ input barcode type(0-99)

Unit Price→input unit price

Weight Unit→press space, then select required weight unit

Quantity unit ( PCS Type)  $\rightarrow$ input unit of quantity(0-15), pls set the unit of quantity in RLS1000.

Department →Input a two-digit to represent department

Tare  $\rightarrow$  Input tare weight, within 15kg after logic conversion.

Shelf time  $\rightarrow$ Input shelf time (0~365)

Two ways for Shelf time unit, (0~365) means unit is day; (-365~0) means unit is hour.

Package Type  $\rightarrow$  press space bar to select the packing type.

Package Weight →Input package weight, within 15kg after logic conversion.

Package Tolerance →Input package tolerance in percentage(0-20).

Message 1  $\rightarrow$ Input the selected message No. (0~197) use this message

Message2 →Input the selected message No. **(0~197)** use this message

Multi Label →Select label type, can choose variety of label type at the same time. A0: unable to modify the unit price on the label scales.

D0, D1: set the two user-defined labels in Label Editor.

Discount  $\rightarrow$ Input the discount rate. Range of discount (-10~125) : -1~-10 for model1~model 10 in discount schedule models. 0-125 for discount rate, such as 80 means 20% off. 120 means, 20% up.

Account  $\rightarrow$  Account is the sales amount of the single item when uploading the PLU.

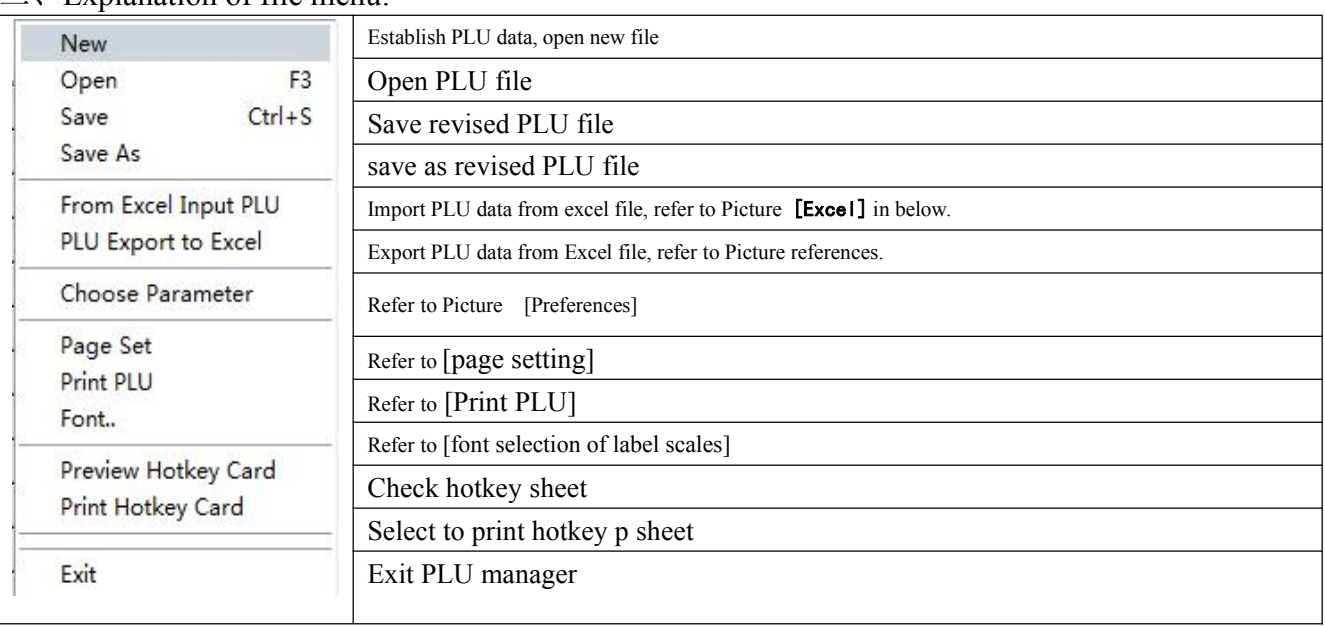

Explanation of file menu:

figure Excel

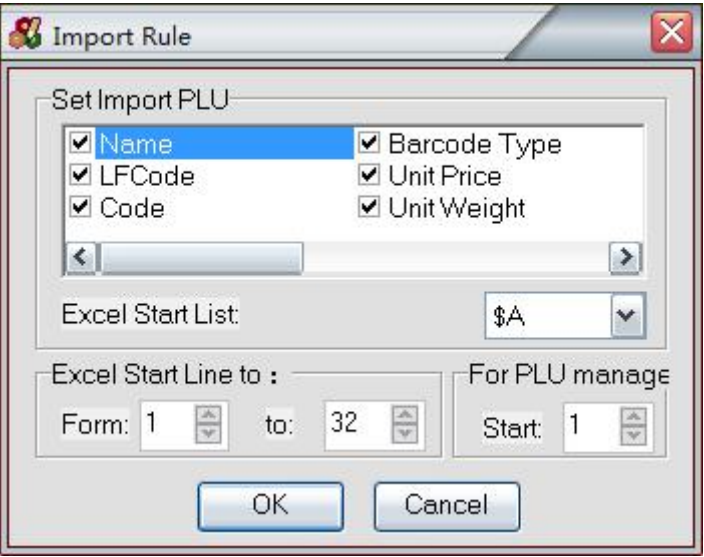

Explaination:

The following function requires Microsoft Excel 2000 or later to install and run. Choose which fields to establish corresponding relationship to Excel column. Choose which column to start from and which column to end in Ecxel

Choose the beginning of PLU manager.

• figure [preferences 1]

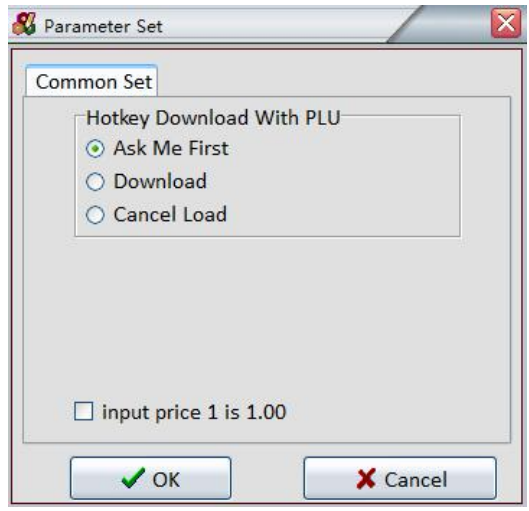

Auto download hotkey

ask me first. (When downloading, a prompt frame will appear.) Always yes. (When downloading there is not prompt frame appear.) No, thanks, Don't download hotkey hotkey sheet type Pls choose 112\*2

figure [Preferences]

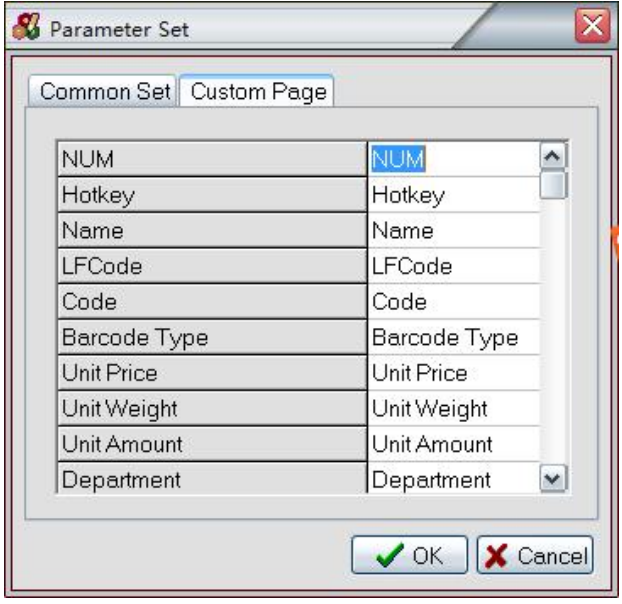

Explanation: Self-define PLU field name. figure [page setting1]

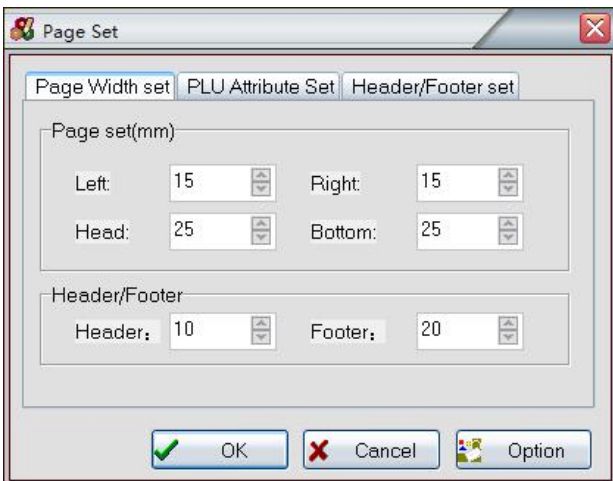

Explanation: PLU print-out page setting figure [page setting2]

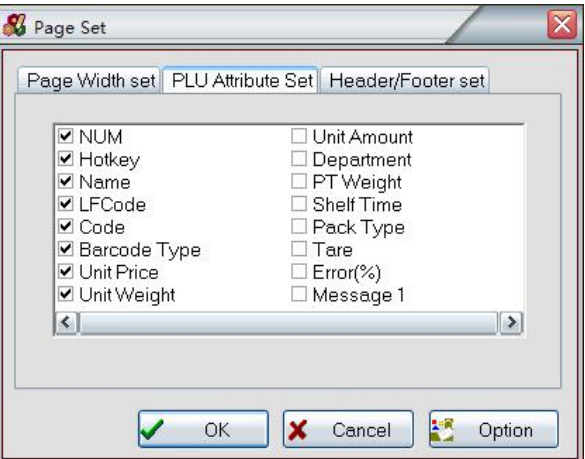

Explanation: choose to print the content of PLU file figure [Page setting3]

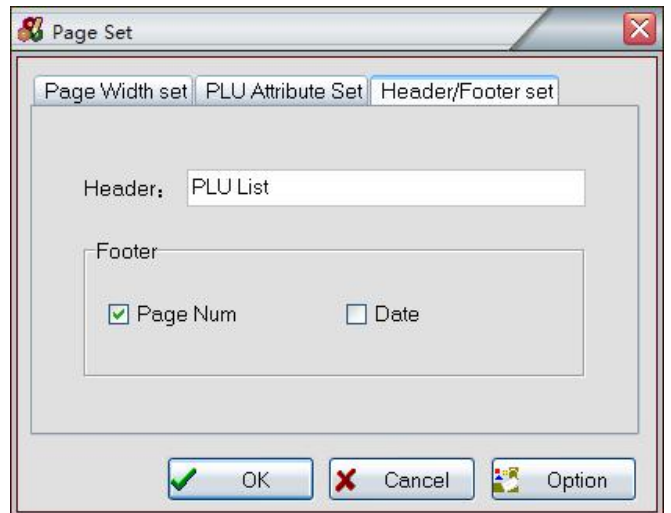

#### Explanation

PLU print-out header and footer setting

#### **Figure [Page setting]**

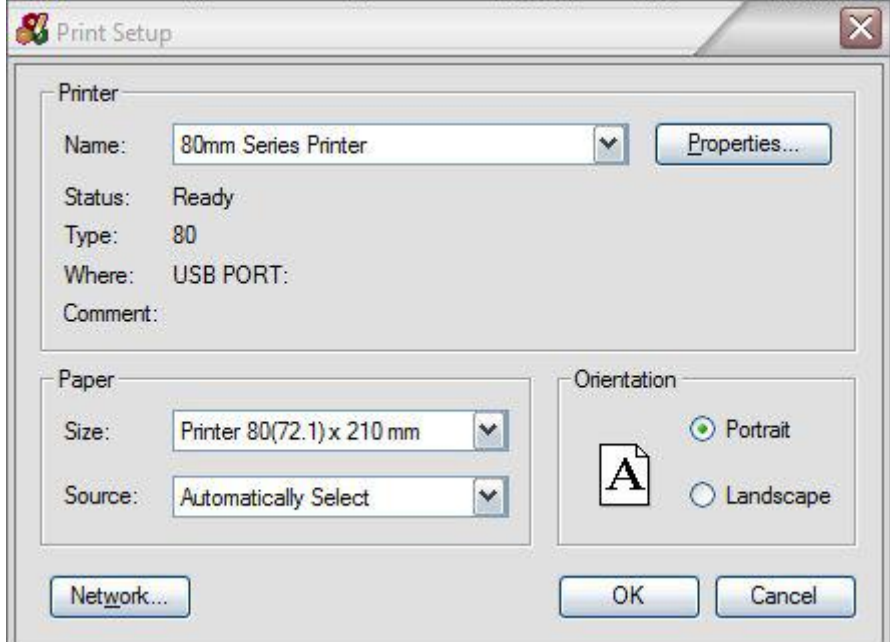

#### Explanation

Press Options to select Printer and Paper:

There are two levels of Fresh Commodity Codes on each hotkey. Two lines up and down. Note:

when use the second level on the hotkey table, the hotkey of 113-224 is below the horizontal line.

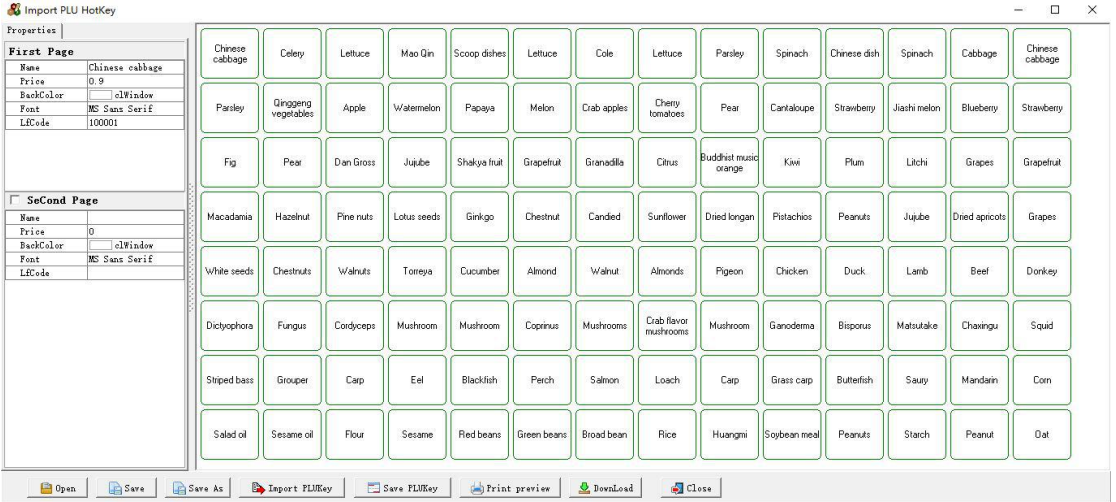

#### **Fifure [hotkey sheet preview]**

#### Explanation

Preview the hotkey sheet after seting, adjust the character's font until it's suitable.

PLU menu explanation:

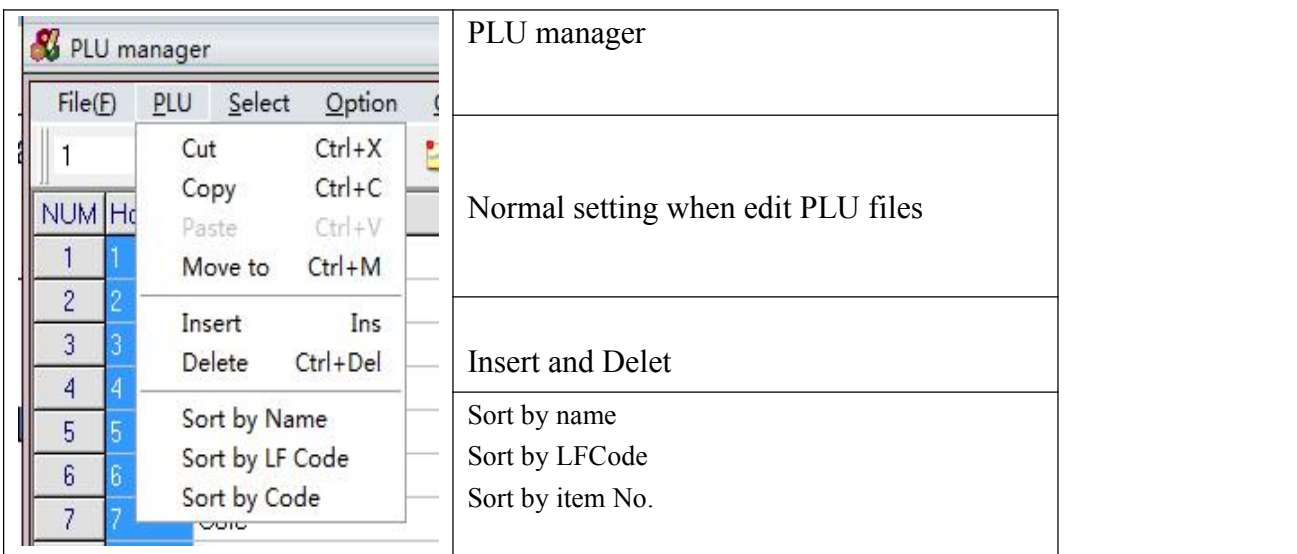

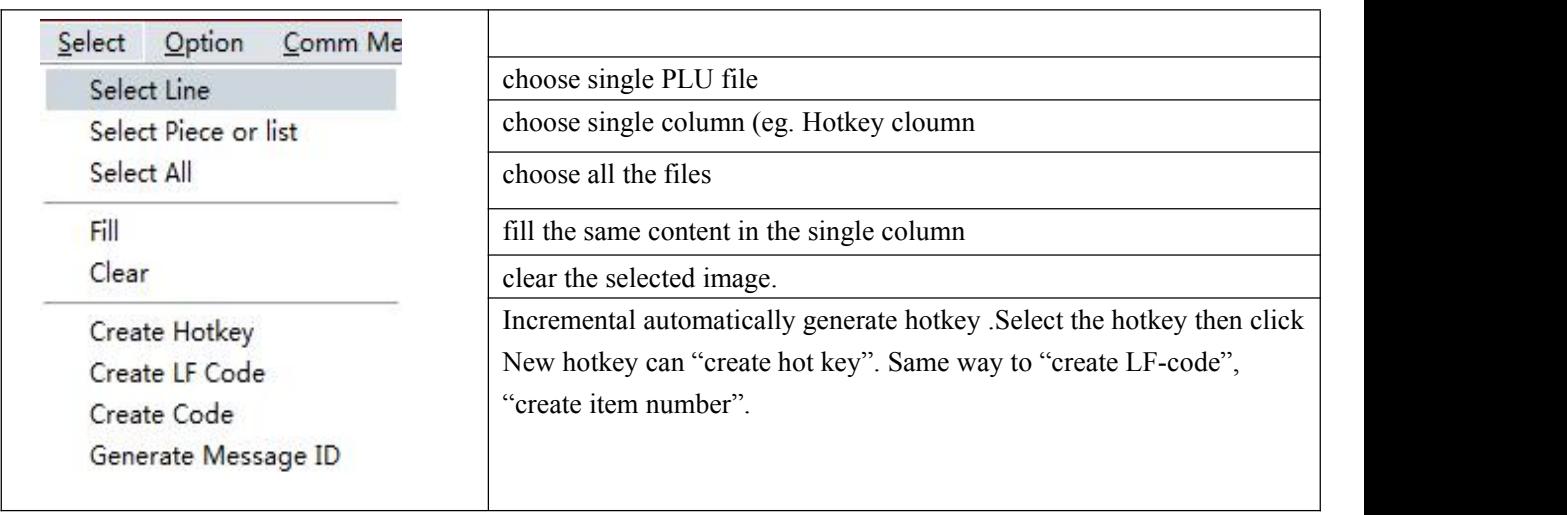

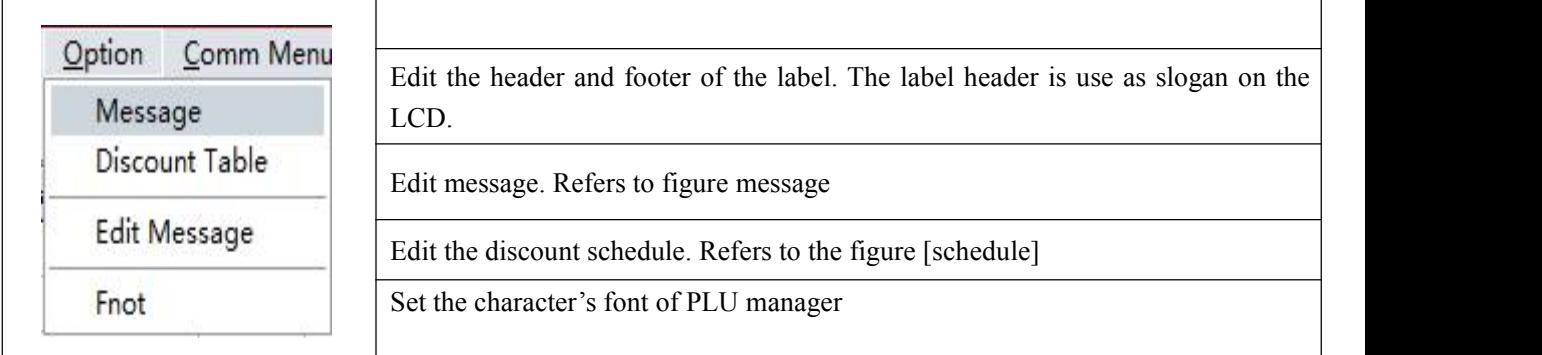

#### Figure [edit message]

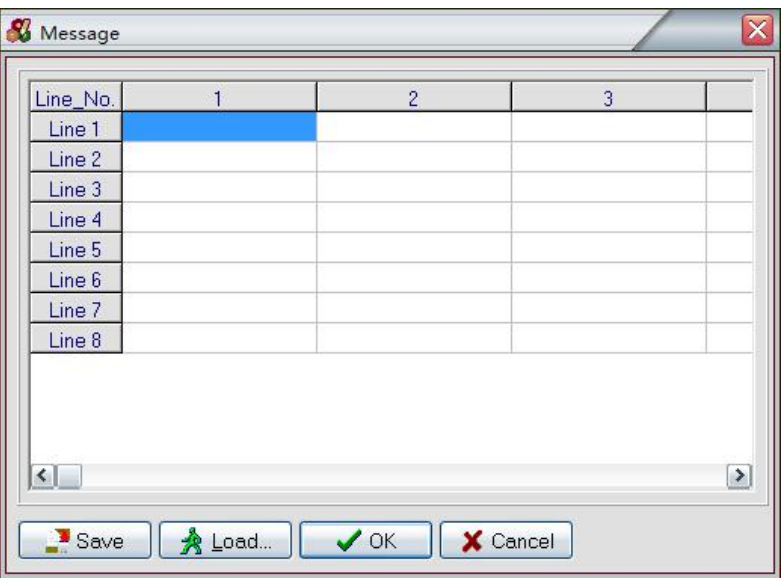

Explanation:

our hardware can support 197 kind of message( pls contact us if you need more capacity.)

After editing the file, click save to automatic generation \*MSG file.<br>Note:

Edit the message in MSG file, open the PLU can automatically transfer to it.

Message code is corresponding to the column; input the message in the message column.

#### **figure discount schedule**

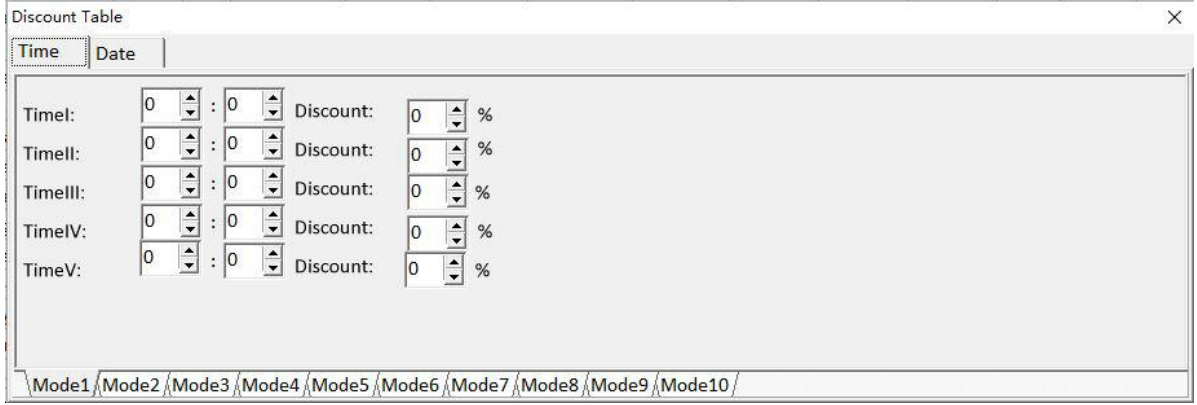

#### Explanation

10 kinds of discount models in total, five periods of each model, the label sales will automatically transfers to discount for sale.

Note:

Input -1~-10 in PLU manage can corresponding to model 1~model 10.

#### <span id="page-21-0"></span>Explanation of communication menu.

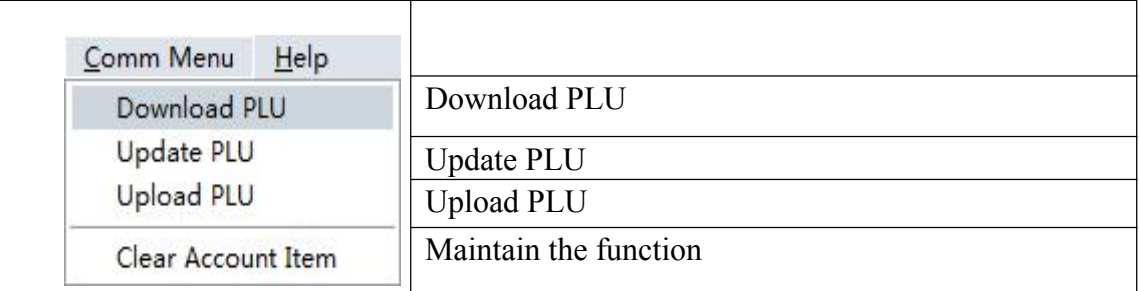

#### Explanation for the tooltip

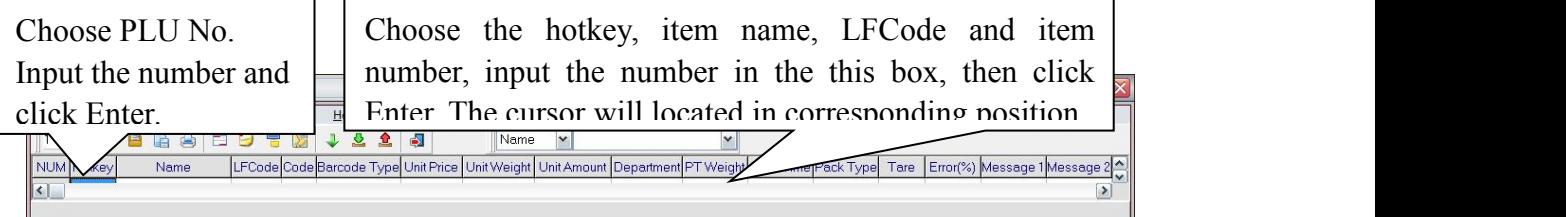

### 2 Connection manual

#### **2.1 RLS1000 suite interface overview:**

1 what's daily tasks need to perform?

2, Adopt what way to activate a task?

3, use what means to exchange data with the supermarket management system?

※※※※※※※※※※※※※※※※※※※※※※※※※※※※※※※※※※

#### **First: Daily tasks need toperform mainly as the following four:**

1,Download PLU: download current PLU file to label scale, it is coverage scale operation, will cover original PLU data in label scale.<br>2,update PLU: Refer to the current changes in PLU file to change the date of label scale,

including add, modify and delete, due to just need to download change PLU. It is fast to do this action.

3, update price: Refer to the current changes in PLU file to change label scale PLU price, provide a quick change price method, as only change price, speed is faster more than update PLU several times.

4,update PLU and upload laundry list: RLS1000 upload scale's laundry list first, then perform update PLU operation.

Second: Mainly activation tasks as below:

1, Manual activation: activate task by personal operating

2, Supermarket management system invoke RLS1000: Supermarket management system can invoke RLS1000, and through comment set and interaction to activate task. Advantage is management system can according to the need to activate task management system, also can be invoked directly by dynamic link library( DLL) to manage the PLU date download.

3, Scheduling : activate task can be set every time of every day and can set activate task repetition interval, once enter the time, system will activate task automatically.

Three: There are seven method to exchange data with supermarket management system:

<span id="page-22-0"></span>1, sharing mode of working directory:RLS1000 can specify the working directory, namely PLU file data storage path ( it could be a network image), RLS1000 set PLU file for each scale relative to the working directory. For example, management system will generated PLU date in a directory. working directory of RLS1000 will be designed same as the directory. So once RLS1000 upload PLU file, it is the latest data of the management system.

2, invoke user programs: before activate a task, RLS1000 can invoke specified programs first, after completion of the program execution, can continue to perform task. such as: user wrote a background database procedures to generated PLU file.

Can be set to execute the procedures to create PLU date before activate a task. And then upload data to the label scale.

3, FTP mode: before activate a task, RLS1000 can grab PLU data file from backend via FTP( maybe other operating system, such as: UNIX), Then continue to perform a task.<br>4. TCP/IP mode: RLS1000 via TCP/IP protocol and management system interactive to this mode.

this mode only suitable for update PLU file and upload the laundry list (may run on other platforms, such as UNIX)

5, Dynamic link libraries: We also provide a dynamic link library to carry out PLU data file transmission function, so the management system can realized management function of label scale, please see the details introduction as below.

6. Exchange data between Excel file: given the generaluser could easily transfer the background database to Excel table, we offer a crawling PLU data directly from Excel table function that crawling PLU data via dynamic data exchange (DDE) between PLU manager and Excel table, based on user defined reflection rules.

7. Text format on other scales: some users had use other brands label scales and have the program which generated the label scales' PLU. In this case, we can transfer the text format files to other scales (eg. Taihang, Yamato etc.) to minimize the workload for users. For the unsupported text format, they can be added at any time to meetuser's need by us.

#### **2.2 RLS1000 based on TCP / IP protocol interface specification**

RLS1000 supports to exchange data with background via using the TCP/IP protocol, any background as long as compliance with the appended handshake protocol and command can realize the data exchange functions on RLS1000: upload running account, update the relate command explanation of PLU to RLS1000, and configuring RLS1000 to support TCP/IP protocol:

1. List all weighing scales in the label configuration table, configuring the relate updated files in scale array based on PLU update field: for example, label scale groups to be 20, then the corresponding updating file named 20.txu and then also mark a check-mark in the front of the relate label scale.

2. Most of commands under the Network menu perform operations corresponding to the scale which with a checked mark, in which the function of "Update PLU & upload account" is upload the selected sale running account of checked scale to current working directory then download the updated PLU data to the checked scale.

3. Configure TCP/IP to execute File>Options Menu command to enter RLS1000 option windows, then option TCP/IP tab to configure TCP/IP (as below):

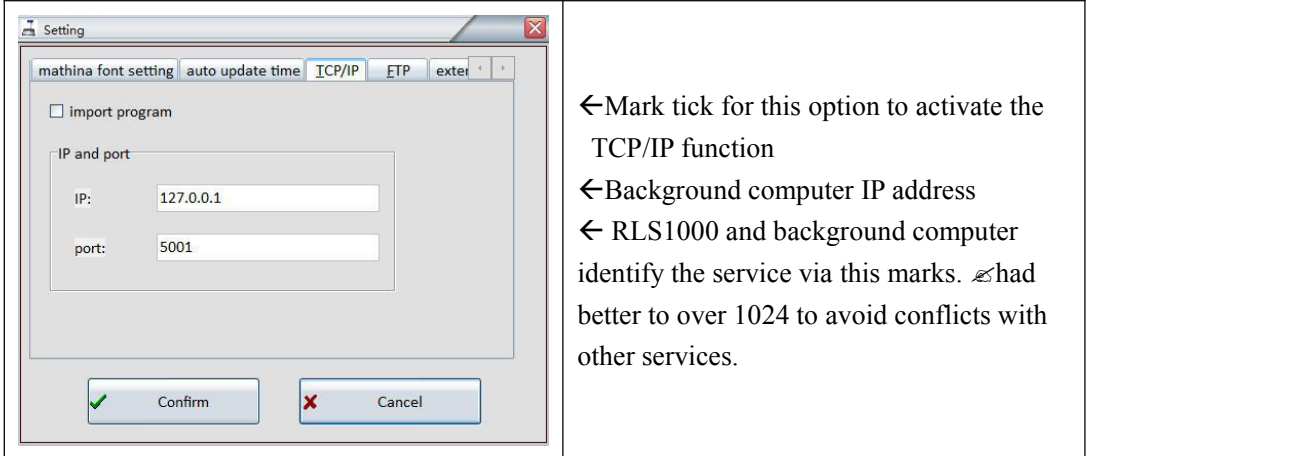

After the completion of TCP/IP configuration, when execute "Network>update PLU and upload running account" command, RLS1000 will exchange data with background via TCP/IP protocol.

4. Activate schedule to achieve tasks automatically execution File>Options menu command to enter RLS1000 options window, select scheduling tab to update PLU and upload running account function to configure schedule:

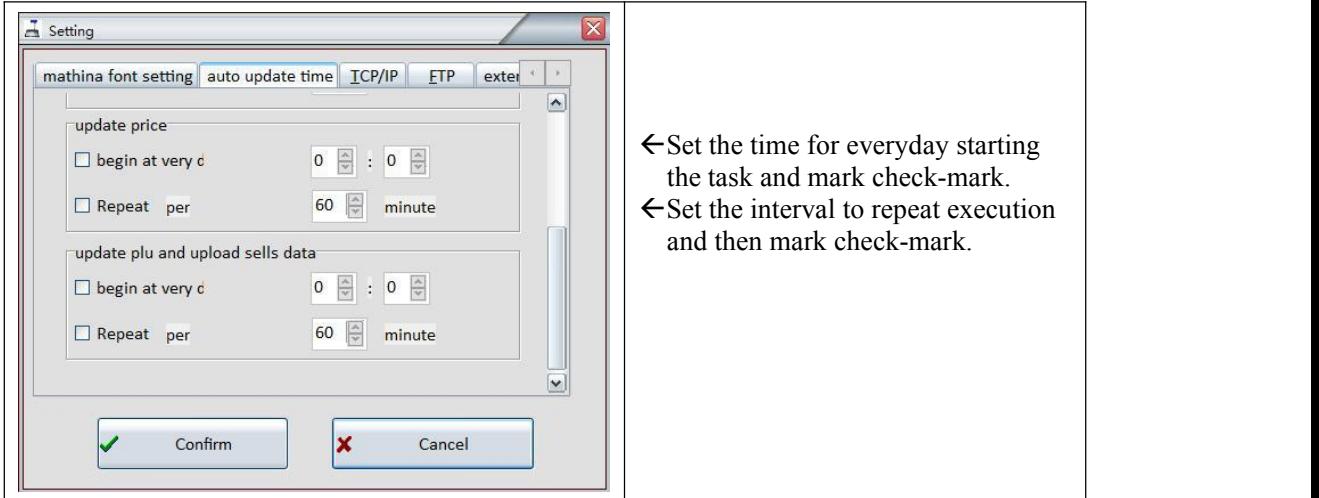

Upon completion schedule configuration, RLS1000 label scale will automatically execute to update PLU and upload running account command at the schedule set time everyday.

5. After all the configurations are correctly set, RLS1000 label scale at the daily schedule set time will automatically execute "update PLU and upload running account" command to transfer sales running account of the selected scale to background computer and then get the lastest PLU data from background computer to distribute to every selected scale.

#### <span id="page-24-1"></span><span id="page-24-0"></span>2.3 Label scale and background handshake flowchart

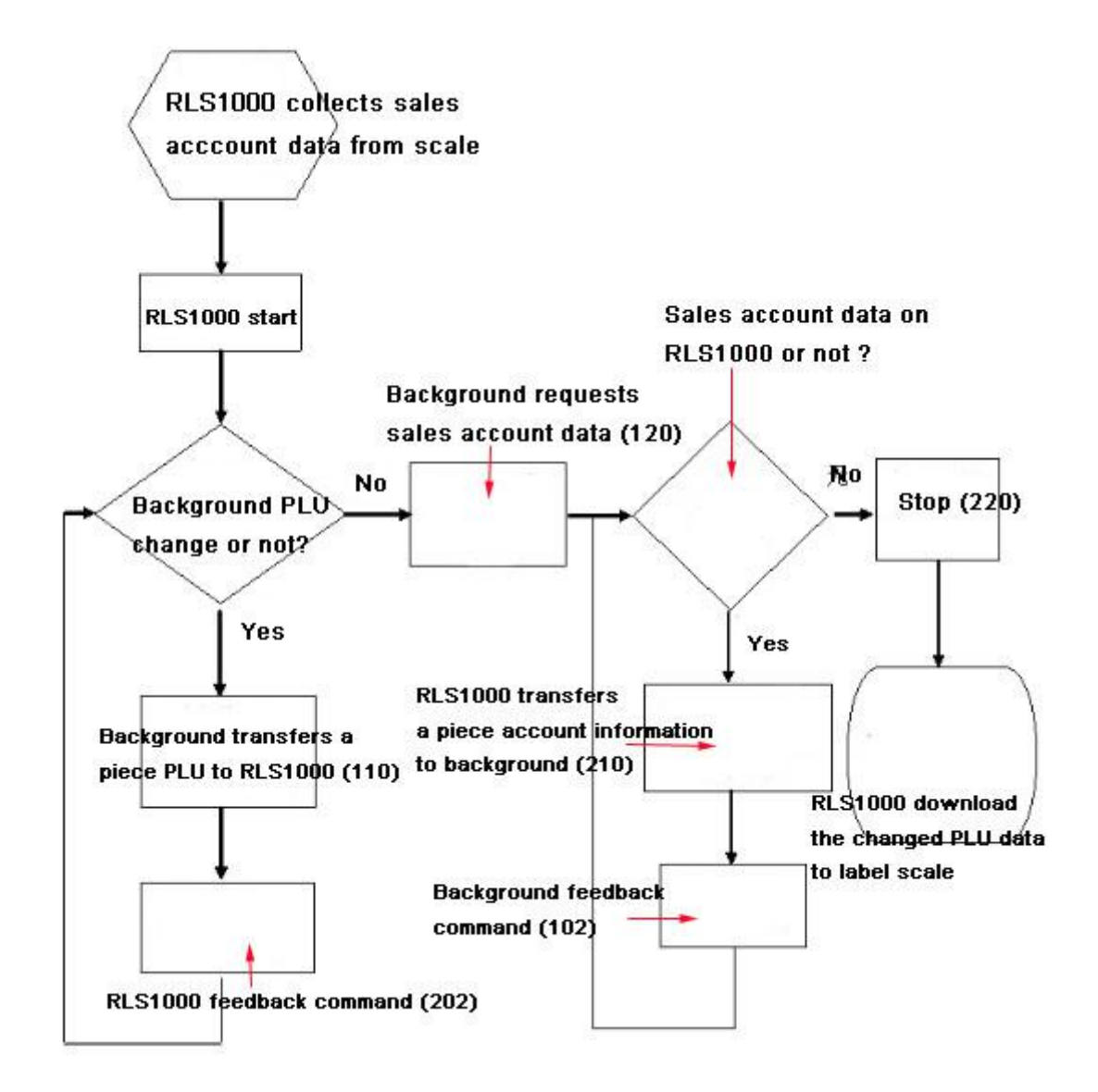

#### **2.4 Data packet format:**

A data packet consists of there domains:

- 1. Packet length 4Byte
- 2. Command 4Byte
- 3. Data Length unlimited

For example: Start command: 00080201 Packet Length: 0008 Command: 0201 Information: None Response Command: 0022010202100000010000 Packet Length: 0022

Command: 0102

Information: 02100000010000

Checking command table: you can see the response command data domain consisted of contains three domains:

Command Code: 0210 indicates a response to 0210

Fresh code: 000001

Error code: 0000 indicates on error.

Command table:

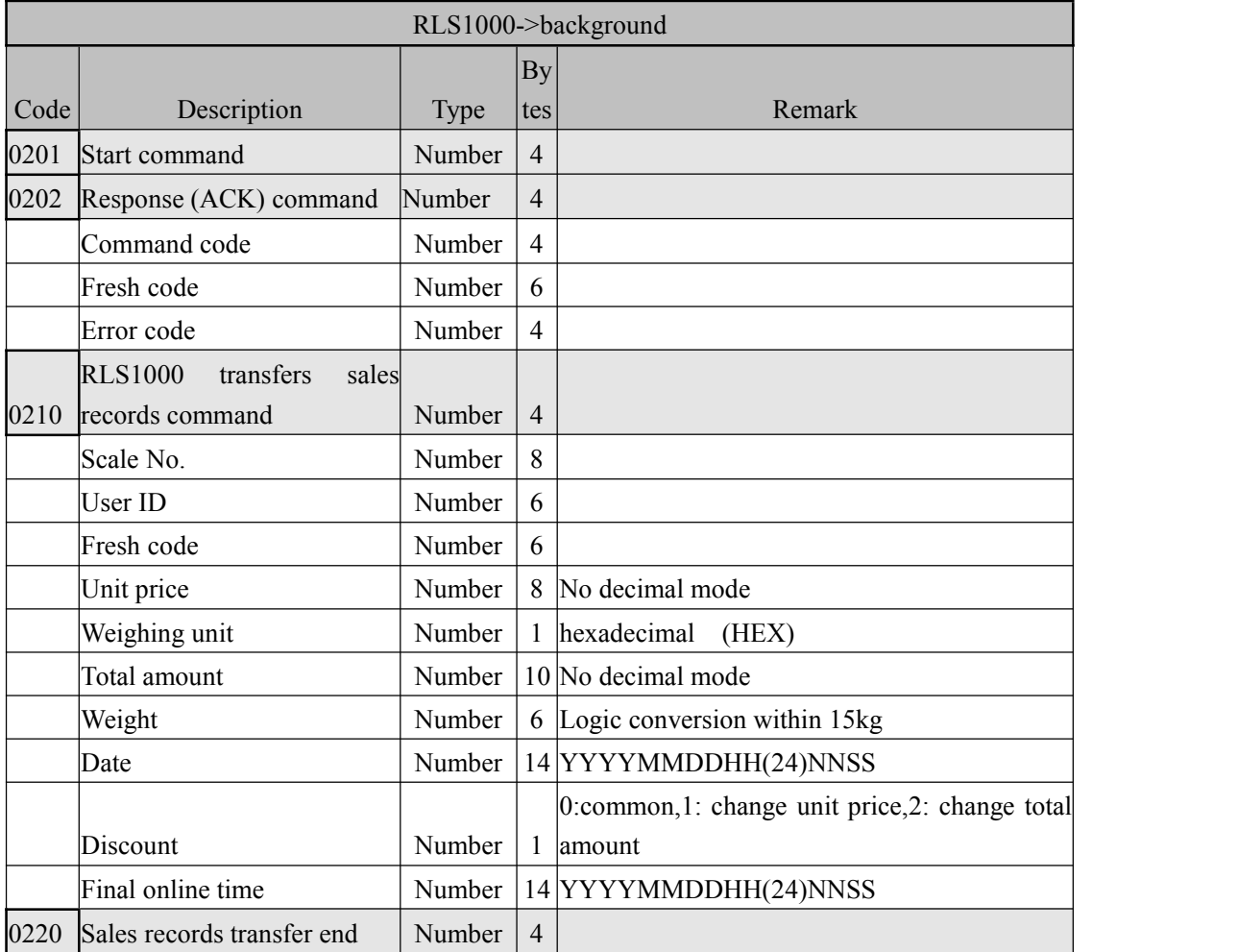

<span id="page-26-0"></span>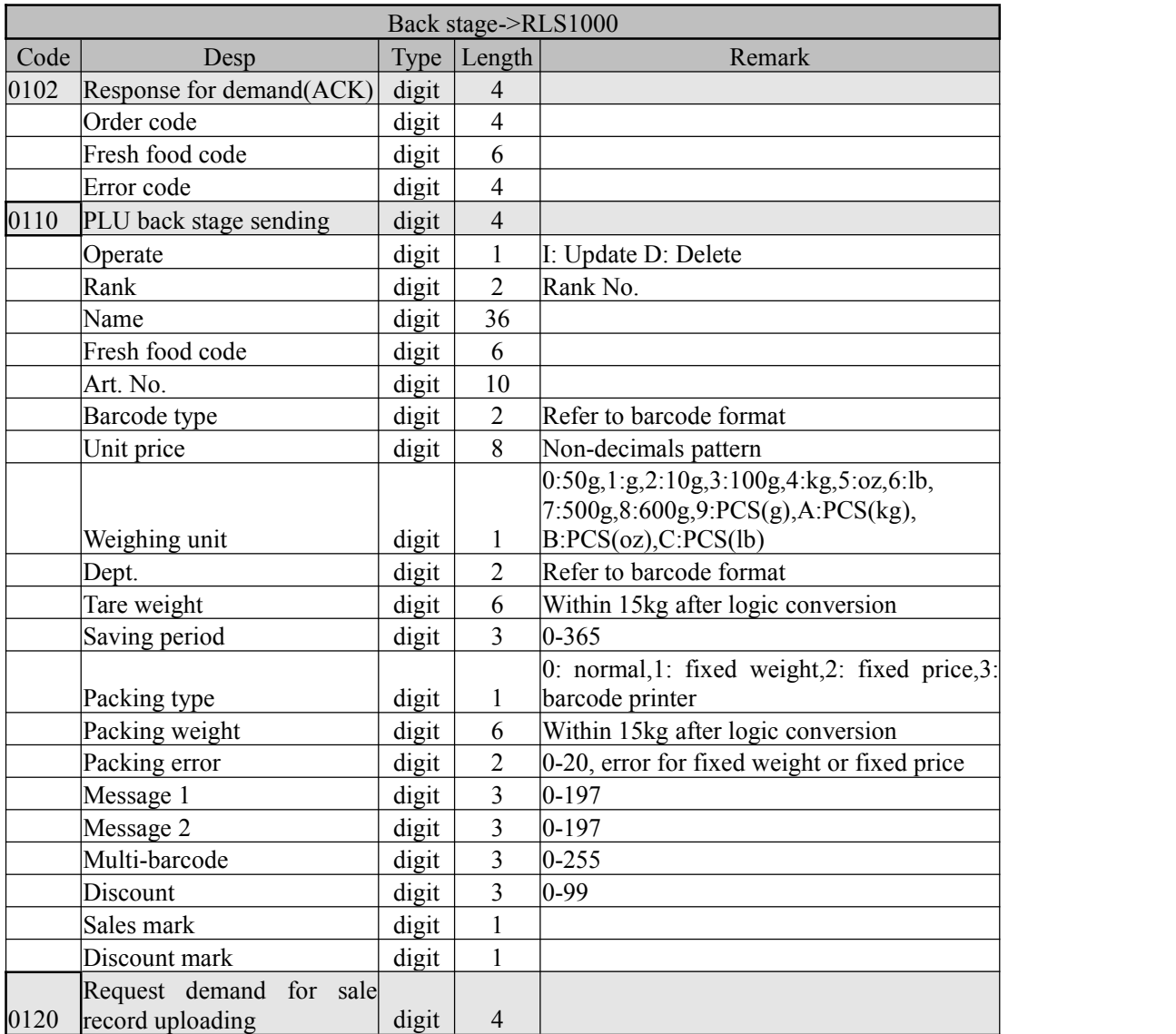

#### 2.5 **Message mechanism interaction for RLS1000**

Hereinafter, it's using example of Delphi, and reference for other developing environment. Activate RLS1000 Use WinExec function WinExec('XX\bin\RLS1000.exe DEMO.L32', SW\_SHOWNORMAL); Thereinto:XX is the installing catalogue, DEMO.L32 is the RLS1000 file for customer using. Completely covered way Send "Download plu" demand to RLS1000 program (send F9). Handle:=FindWindow('TRLS1000Form',0); PostMessage(Handle,WM\_KeyDown,VK\_F9,1); Change the downloading way Send "Update plu" demand to RLS100program(send F8). Handle:=FindWindow('TRLS1000Form',0); PostMessage(Handle,WM\_KeyDown,VK\_F8,1); Notification message After command executed, RLS1000 program will send a message to all top windows. Hereinafter, the executed statement of RLS1000 RLS1000Message:=RegisterWindowMessage('RLS1000'); register one message

PostMessage(HWND\_BROADCAST,RLS1000Message,0,0); send this message to all top windows For supermarket manage system, use below structure to intercept this message: First, the register message RLS1000Message:=RegisterWindowMessage('RLS1000'); Inject processing to the message case RLS1000Message: begin …

end

# <span id="page-28-0"></span>**Appendix**Ⅰ**. TXP(TXU) file**

TXP(TXU) is a PLU text file within RLS1000 software. They are totally same file format for different purpose with different extensions. TXP file contains all PLU information and supply cover and download for RLS1000. TXU file contain PLU edit information (add, modify and delete), and supply PLU updating for RLS1000. Every PLU contain below context:

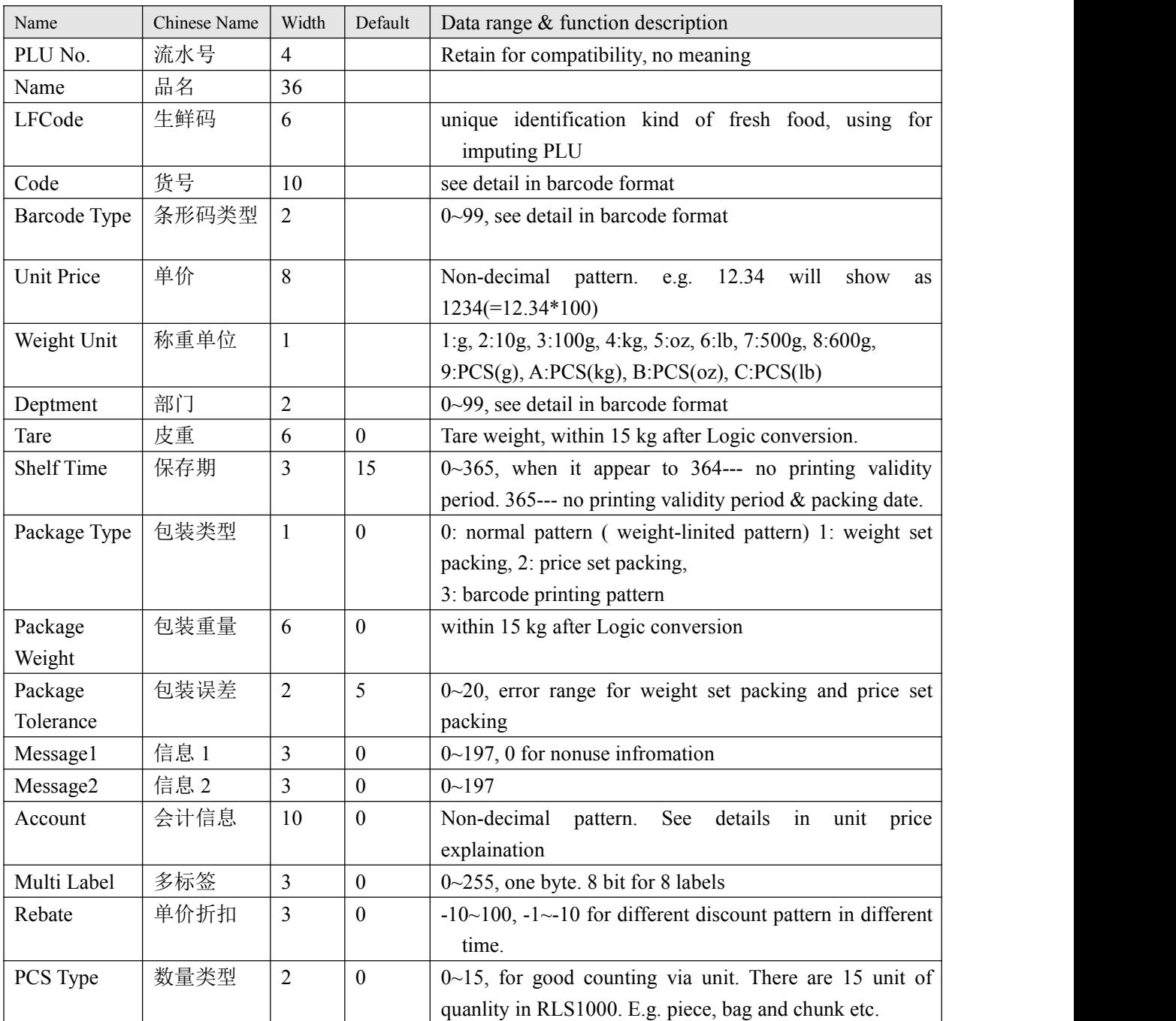

Type a space aftervery bit name. The paragraph is flush right.

Type Enter (0xd) and line feed (0xa) after very PLU as separate

e.g., demo.txp under Demos subdirectory after install, it can be open via notepad.exe

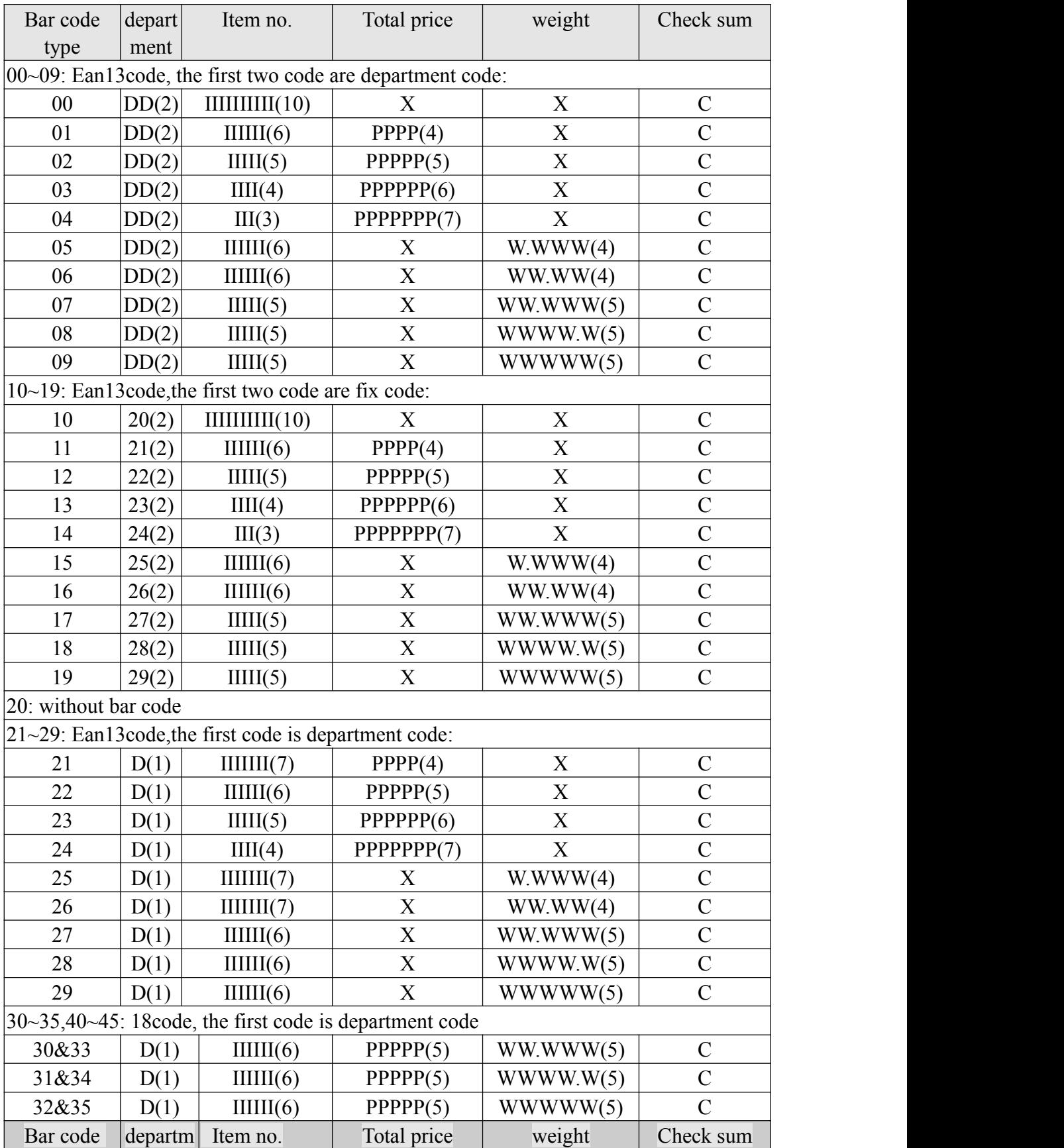

# <span id="page-29-0"></span>**Appendix**Ⅱ**. Barcode coding table**

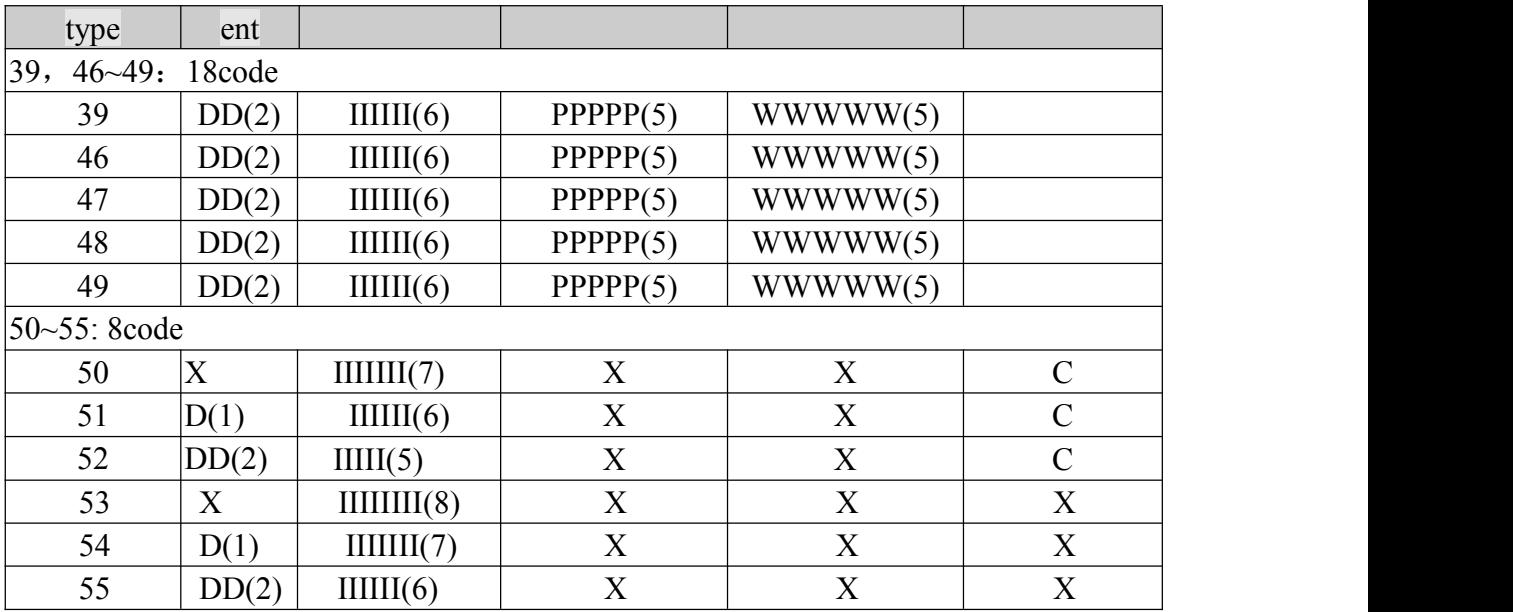

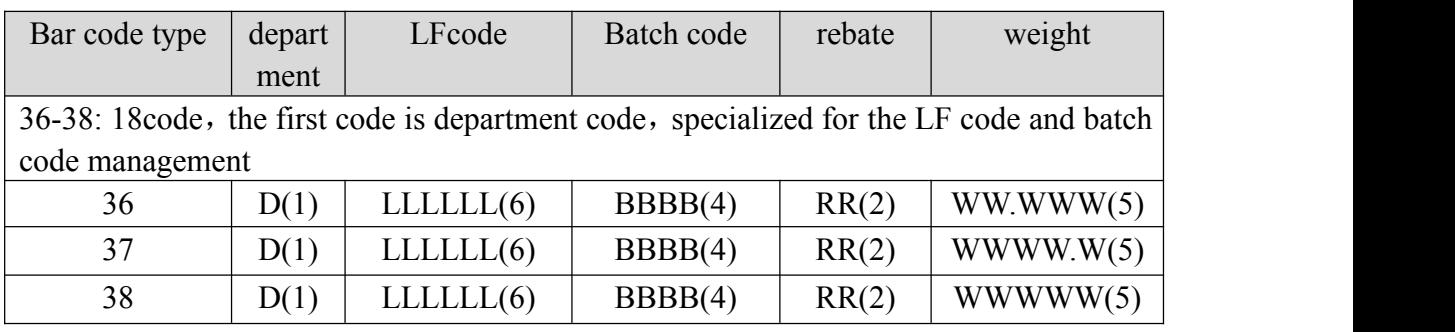

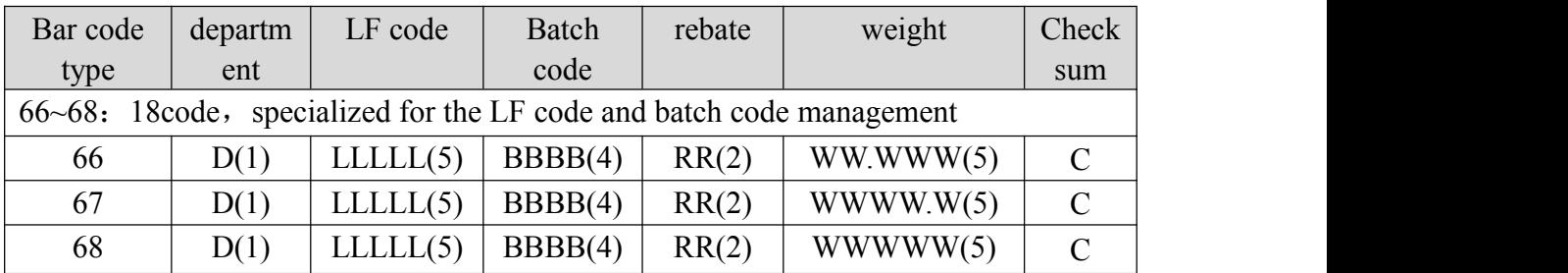

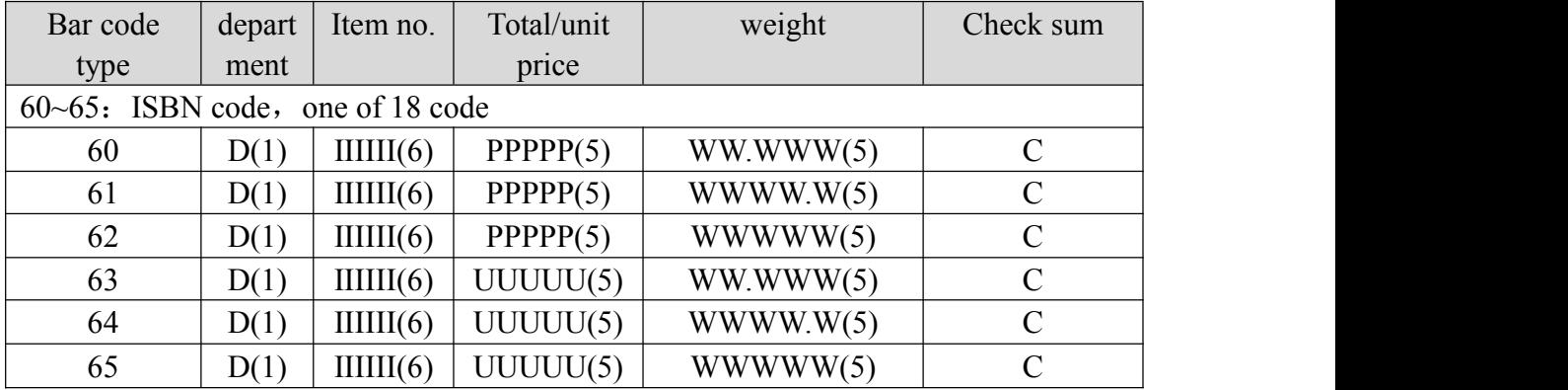

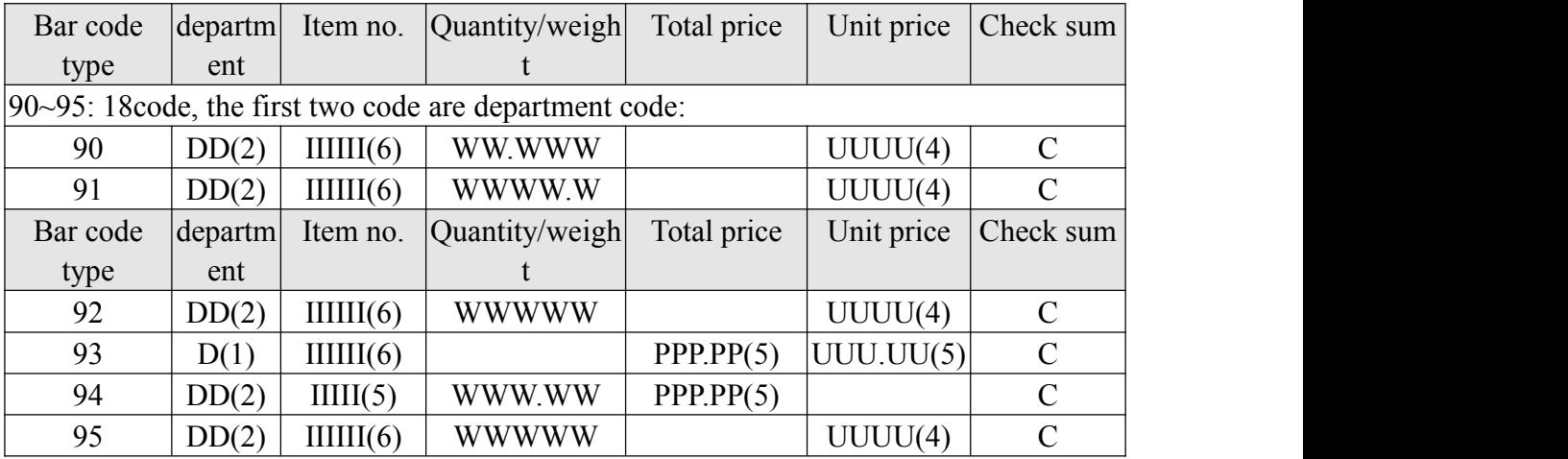

Letter meaning in form are as follows:

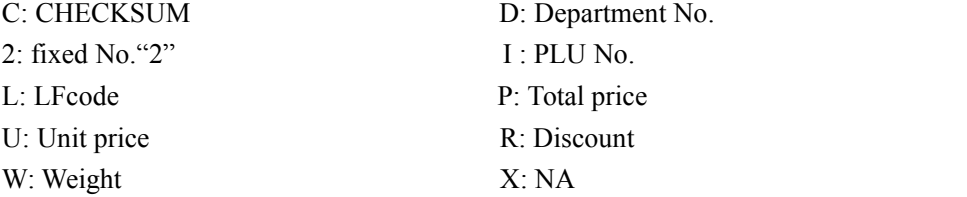

- Ean13 code= DEPMENT+ CODE+ [TOTAL PRICE]+ [WEIGHT]+C Among: take [] said without this in some encoding.
- For Ean13 code, if price barcode, barcode type often choose 2 or 22, but if weight barcode, barcode type often choose 7 or 27
- CHECKSUM is calculated by scale automatically, user don't need to input in PLU manager
- The difference between 30-32 and 33-35 format is calculation method of CHECKSUM
- The difference between 40-45 and 30-35 format is in 30-35, price is total price, but in 40-45, price is unit price
- 36-38,66~68 barcode types can be used for fresh batch management,Batch No. write in PLU No. field, PLU No. write in LFcode field
- 60-65 are ISBN code
- The calculation method of check code Z in EAN13 code:
	- 1. (even digits sum<sup>\*</sup> 3) +odd digits sum +  $Z=10$  multiple
	- 2. (barcode type:30-32,40-42)
- Two calculation methods of check code Z in EAN18 code:
	- 1. The same as EAN13 code
	- 2. (add digits sum\*3) +even digits sum+ $Z=10$  multiple (barcode type:33-35,43-45)

## <span id="page-32-0"></span>**Appendix** Ⅲ **. Fresh commodities batch management**

The advantages of fresh batch management:

Tracking fresh commodities of each batch, check stock of each batch alone, use different discount based on different storage time within quality guarantee period, warned while commodities is about to expire(metamorphism and even corruption), it is convenient to find out expired batch and deal with timely.

The base process of fresh commodities batch management is as follows:

Generate a batch No. for fresh commodities with batch management, format:  $\text{year}(1)$  + which week(2) + which day in a week(1), total four digits, meanwhile, print out commodity name, No., batch No. , and put in this batch, then packing persons can recognize this commodity correctly. In following process, commodity No. + Batch No. is unique to recognize this commodity in this batch. So far, label printing scale has already performed batch management function, the method is to add three kinds of barcode type, if user call this type PLU, scale will remind him to input batch No., three kinds of barcode type are as follows:

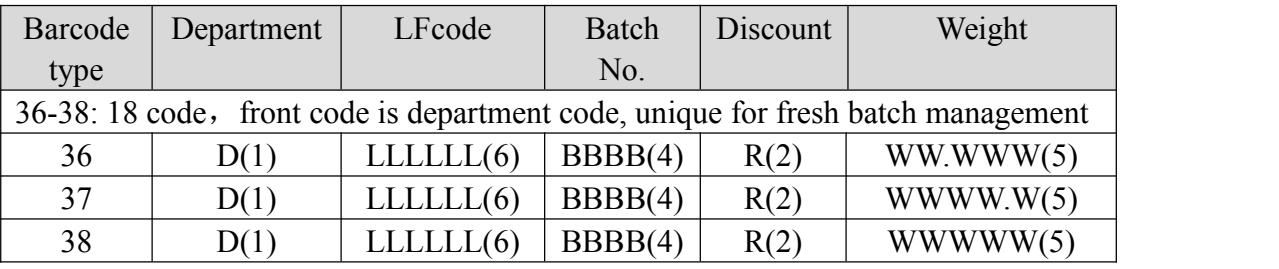

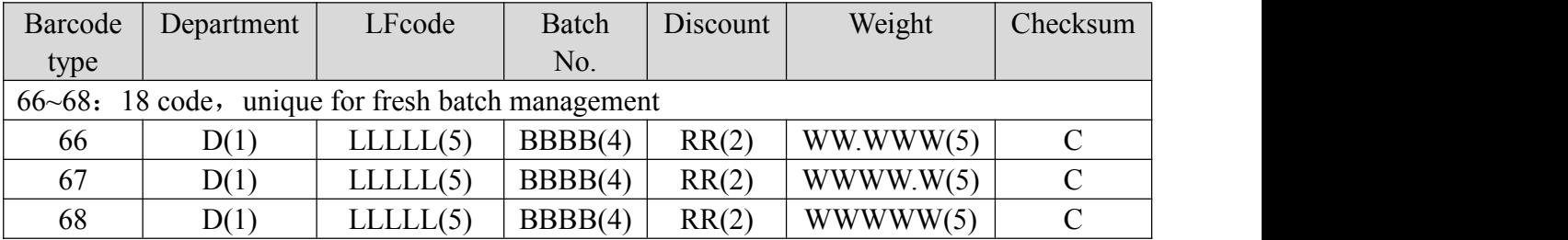

Letter meaning in form are as follows:

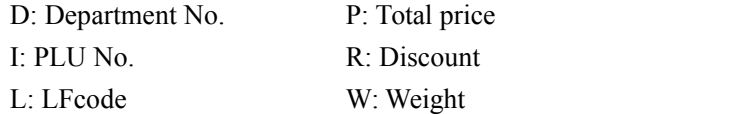

Note:

- 1. LFcode iscorresponding to commodity code in backstage management system, PLU No. is corresponding to batch No. in backstage management system
- 2. Batch management is majorly for commodity packing in backstage,not real-time selling.
- 3. When cash register decode, how to distinguish batch or non-batch commodity, there are two methods:
- (1) set different department No., for example: the department No. of commodity without

batch management is 2, and with batch management is 3

 $(2)$  because the position and length of LFcode in two kinds of 18 code is same, decode LFcode first, then distinguish batch commodity or not according to LFcode

Using method: Call PLU, screen will display to input batch No., input four digits code, put on weight, OK.

# <span id="page-34-0"></span>**Appendix** Ⅳ **. Revised table of gravity acceleration in China's major cities**

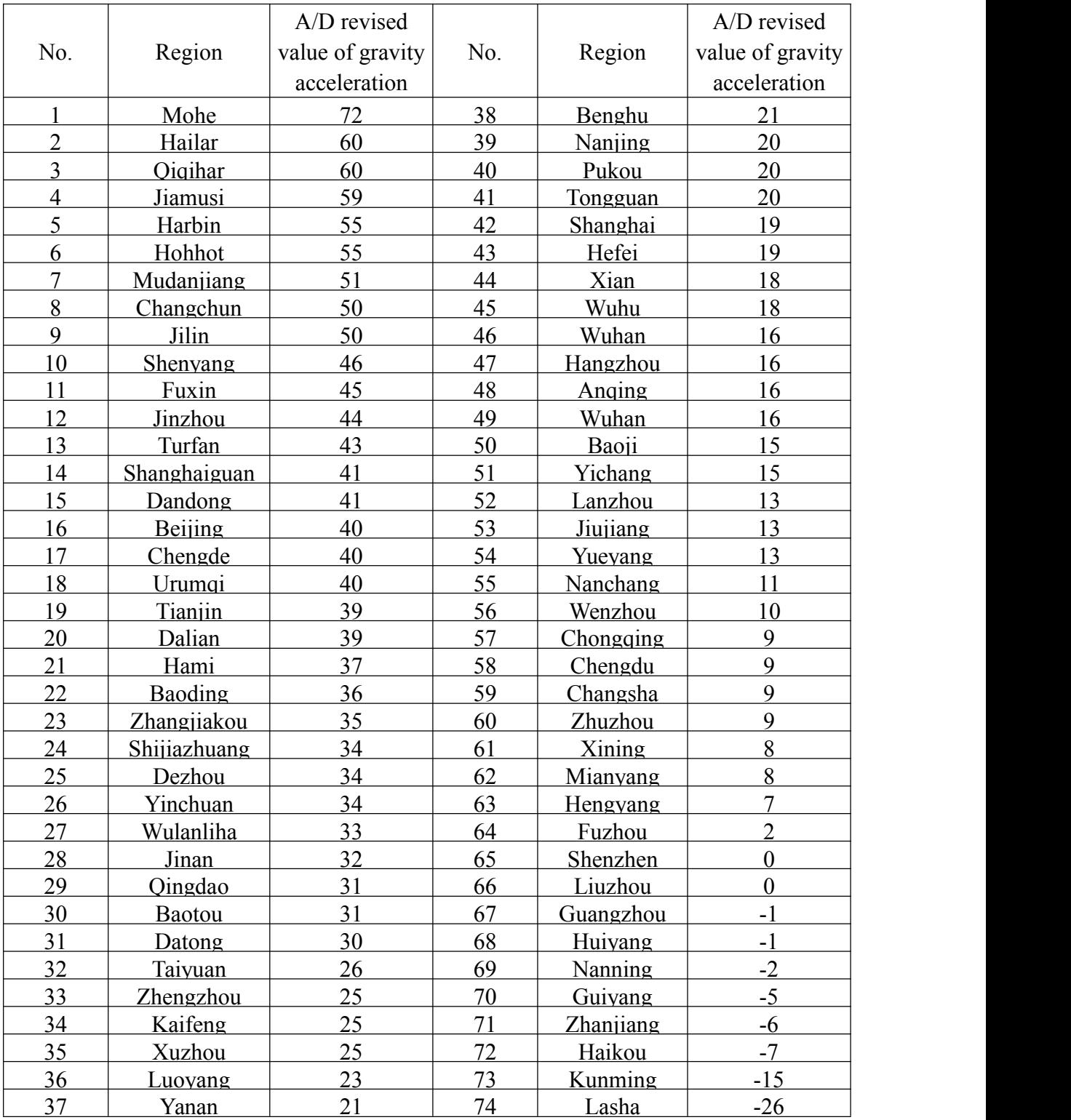

 The gravitational acceleration value listed above are belong to China's major cities, other cities interpolation conversion according to latitude

Only RONGTA staff or distributor can adjust gravitational acceleration val